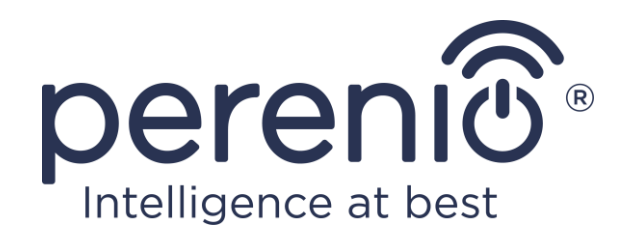

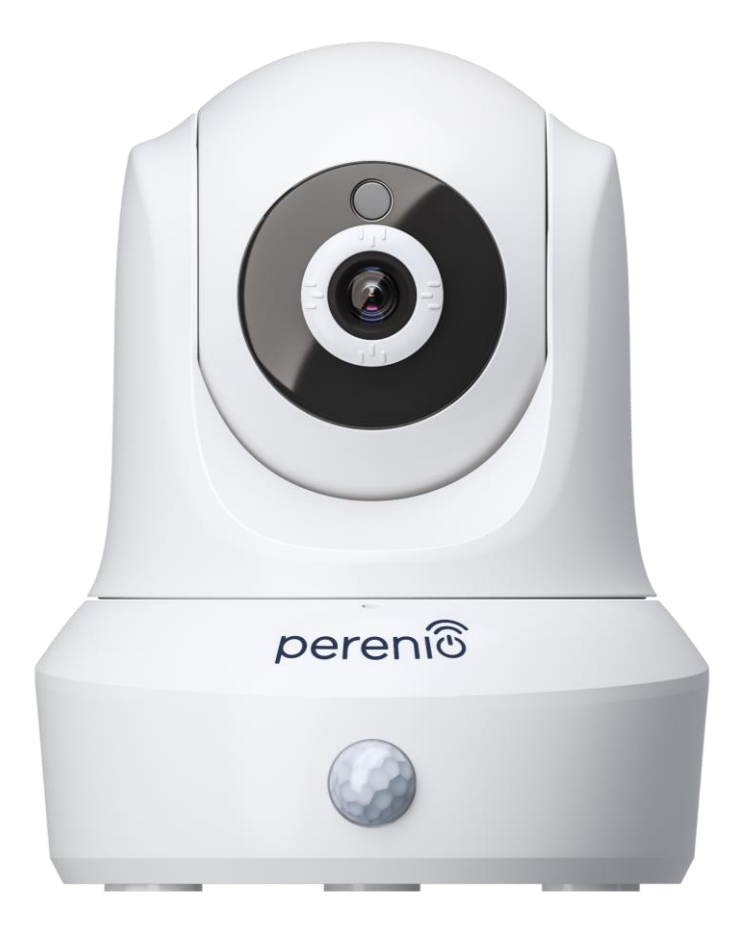

# **Installatie-en bedieningshandleiding voor de roterende beveiligingscamera Perenio® PEIRC01**

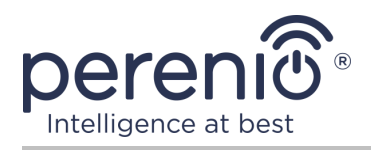

# <span id="page-2-0"></span>**Inleiding**

De roterende beveiligingscamera's van **Perenio®** zijn ontworpen voor binnen videobewaking en kunnen worden gebruikt als onderdeel van het slimme **gebouwbeheersysteem** van **Perenio** en als een apart bewakings-en videoopnameapparaat dat met een smartphone wordt bestuurd.

Ze laten je niet alleen zien, maar ook horen wat er in de kamer gebeurt. Hoge beeldkwaliteit (volledige HD) kan worden verkregen zelfs met beperkte verlichting, wat ongetwijfeld een voordeel is bij het opnemen van video 's en het nemen van foto's van de camera in het donker.

Deze handleiding bevat een gedetailleerde beschrijving van het apparaat en instructies voor de installatie en bediening ervan.

# <span id="page-2-1"></span>**Auteursrecht**

Copyright ©Perenio IoT spol s r.o. Alle rechten voorbehouden.

Het merk **Perenio®** behoort tot Perenio IoT spol s r.o. (hierna Perenio IoT genoemd). Alle andere soortgelijke handelsmerken en hun namen, evenals logo's en andere symbolen, zijn eigendom van hun respectieve eigenaars\*.

De materialen die onder de naam **Perenio®** worden aangeboden en die in dit handboek staan, zijn beschermd in overeenstemming met de internationale en lokale wetgeving, waaronder de wetgeving inzake auteursrecht en naburige rechten. Reproductie, kopiëren, publicatie, verdere verspreiding of openbare weergave van de in dit document gepresenteerde materialen (geheel of gedeeltelijk) is alleen toegestaan na het verkrijgen van de passende schriftelijke toestemming van de auteursrechthouder. Elk onbevoegd gebruik van het materiaal in dit handboek kan resulteren in Wettelijke Aansprakelijkheid en strafrechtelijke vervolging van de overtreder in overeenstemming met het toepasselijke recht. Elke verwijzing naar de namen van andere bedrijven en apparatuur die hier kan worden gemaakt, is uitsluitend bedoeld om de werking van de apparaten uit te leggen en te beschrijven en schendt niemand zijn intellectuele eigendomsrechten.

**<sup>\*</sup>ZIGBEE** – een gedeponeerd handelsmerk van de Zigbee Alliance, **iOS** – een gedeponeerd handelsmerk van CISCO TECHNOLOGY, INC., **Android** – geregistreerd handelsmerk van Google Inc., **Google Play** – handelsmerk van Google Inc., **Apple Store** – geregistreerd handelsmerk van Apple Inc., **Linux** –geregistreerd handelsmerk van Linus Valtords

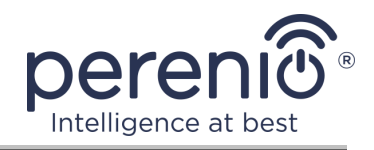

# <span id="page-3-0"></span>**Verantwoordelijkheid en technische ondersteuning**

Dit document is opgesteld in overeenstemming met alle noodzakelijke eisen en bevat gedetailleerde informatie over de installatie, configuratie en werking van apparaten die op de datum van uitgifte van het document van kracht zijn.

Perenio IoT behoudt zich het recht voor om het hulpmiddel te wijzigen en wijzigingen aan te brengen in dit document zonder voorafgaande kennisgeving aan de gebruikers en is niet verantwoordelijk voor eventuele negatieve gevolgen als gevolg van het gebruik van een verouderde versie van het document, alsmede voor eventuele technische en typografische fouten of omissies en toevallige of daarmee verband houdende schade als gevolg van de overdracht van dit document of het gebruik van de hulpmiddelen.

Perenio IoT geeft geen garanties met betrekking tot het materiaal in dit document, met inbegrip van, maar niet beperkt tot, de verkoopbaarheid en geschiktheid van het hulpmiddel voor een bepaalde toepassing.

In het geval van verschillen in de taalversies van het document, heeft de Russische versie van deze handleiding voorrang.

Voor alle technische vragen kunt u contact opnemen met uw lokale vertegenwoordiger van Perenio IoT of de afdeling Technische ondersteuning op de website **[perenio.com](https://perenio.com/)**.

De meest voorkomende problemen worden beschreven in Deel 7 van dit document en op de **[perenio.com](https://perenio.com/)** website waar u ook de nieuwste versie van deze handleiding kunt downloaden.

Informatie over de fabrikant: Perenio IoT spol s r. o. Na Dlouhem 79, Ricany – Jazlovice 251 01, Czech Republic **[perenio.com](https://perenio.com/)**

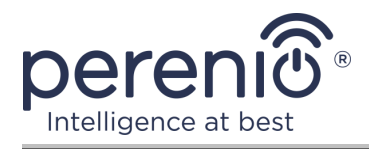

# <span id="page-4-0"></span>**Naleving van normen**

UK.

ČÄ

FAT

**RoHS** 

Het apparaat heeft een CE-certificaat van Overeenstemming en voldoet aan de eisen van de volgende richtlijnen van de Europese Unie:

- Richtlijn radioapparatuur 2014/53/EU;
- Richtlijn 2014/35/EU betreffende laagspanningsapparatuur;
- Richtlijn 2014/30/EU betreffende elektromagnetische compatibiliteit.

Het apparaat voldoet aan de UKCA-markeringseisen voor de verkoop van het apparaat in het Verenigd Koninkrijk.

Het apparaat heeft alle in de technische voorschriften van de douane-unie vastgestelde beoordelingsprocedures doorstaan en voldoet aan de normen van de landen van de douane-unie.

Het hulpmiddel voldoet aan de eisen van de BGS-richtlijn 2011/65/EU betreffende de beperking van schadelijke stoffen

Het apparaat voldoet aan de eisen van de technische voorschriften van de Republiek Belarus TR 2018/024/BY ("Telecommunicatiefaciliteiten. Veiligheid")

Nationaal Conformiteitsmerkteken van Oekraïne, waaruit blijkt dat het apparaat aan alle vereiste technische voorschriften voldoet

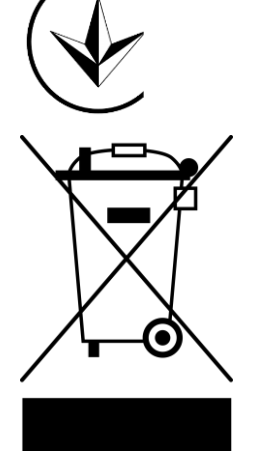

Dit apparaat en de geleverde batterijen mogen niet samen met huishoudelijk afval worden verwijderd overeenkomstig Richtlijn 2002/96/EG betreffende de verwijdering van elektrische en elektronische apparatuur (AEEA)

Ter bescherming van het milieu en de gezondheid van de mens worden het apparaat en de batterijen verwijderd volgens goedgekeurde instructies voor veilige verwijdering. Voor meer informatie over de juiste verwijdering van uw afval kunt u contact opnemen met uw leverancier of uw lokale afvalverwijderingsinstantie.

©Perenio IoT spol s r.o. Alle rechten voorbehouden Documentversie: 1.0.1

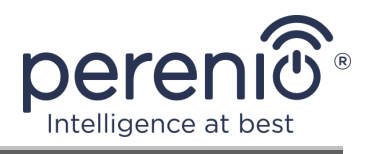

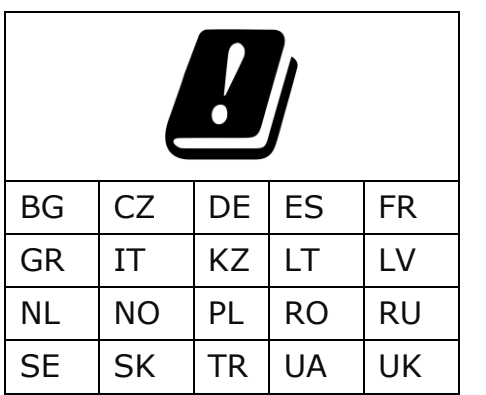

Informatie over de ontvangen certificaten wordt verstrekt in deel 6 van dit document. Kopieën van certificaten en rapporten zijn te vinden in de overeenkomstige sectie op de website **[perenio.com](https://perenio.com/)**.

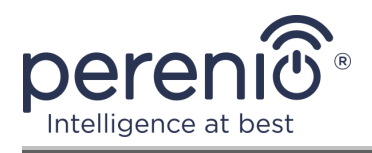

# <span id="page-6-0"></span>**Inhoud**

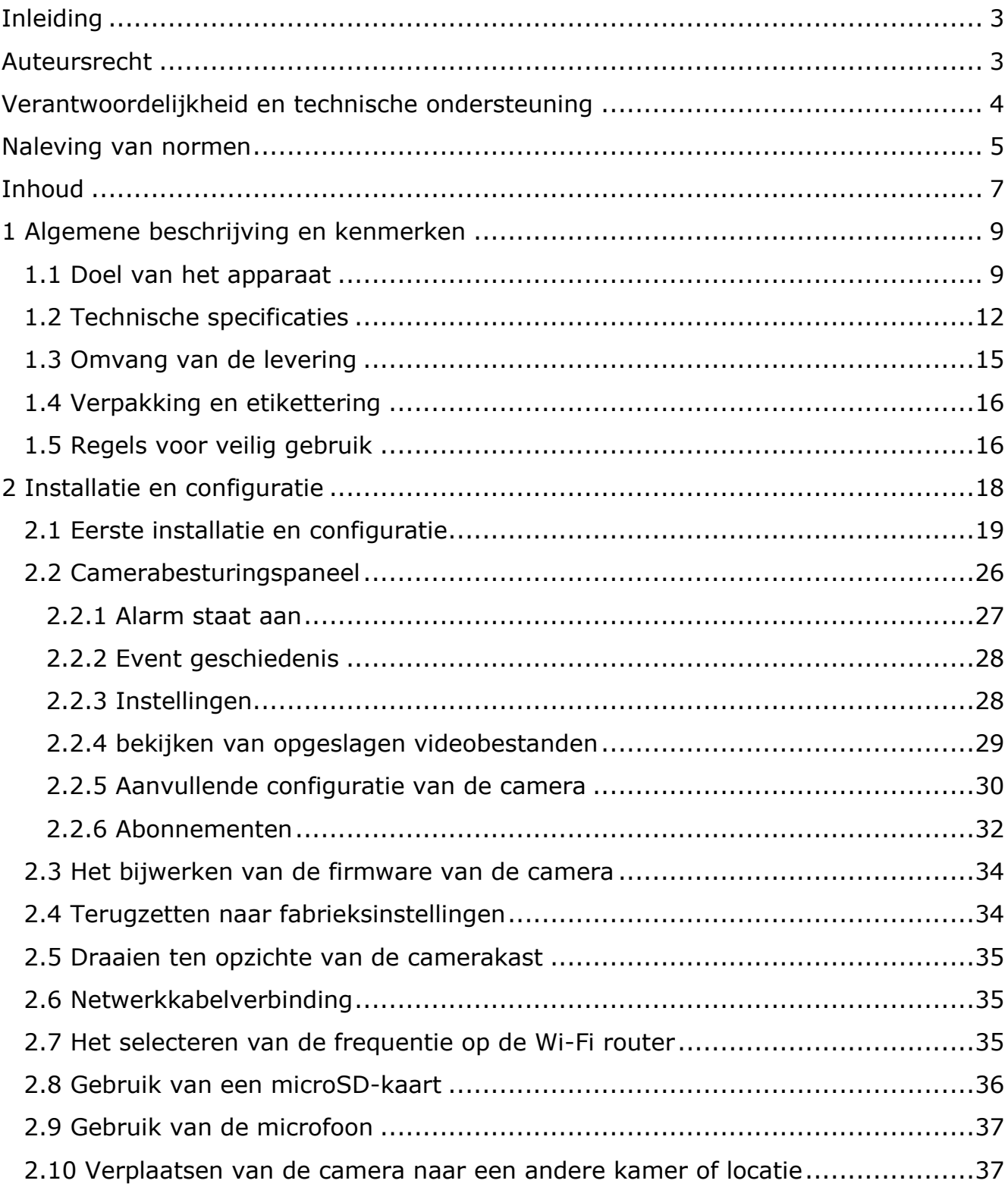

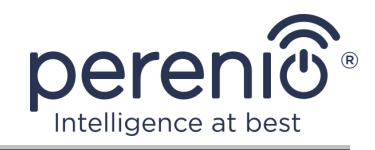

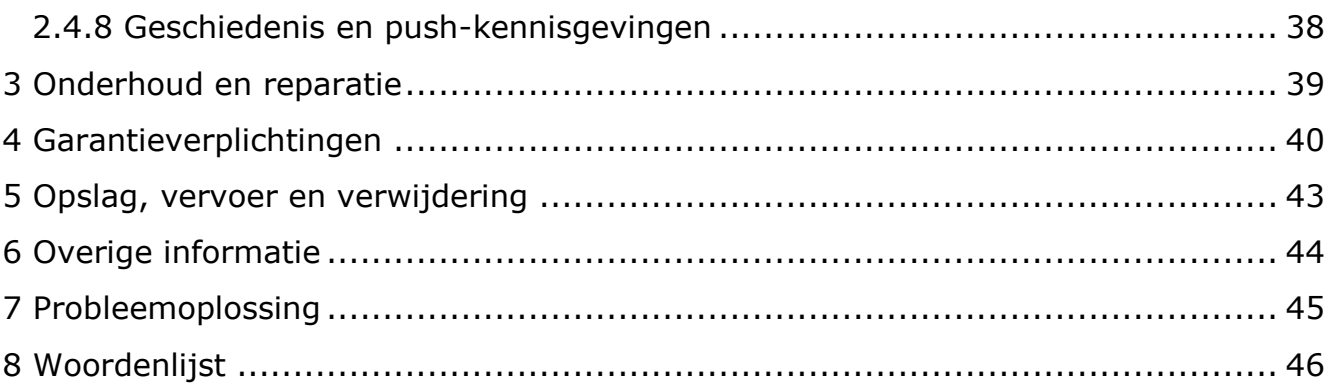

# **Cijfers en tabellen**

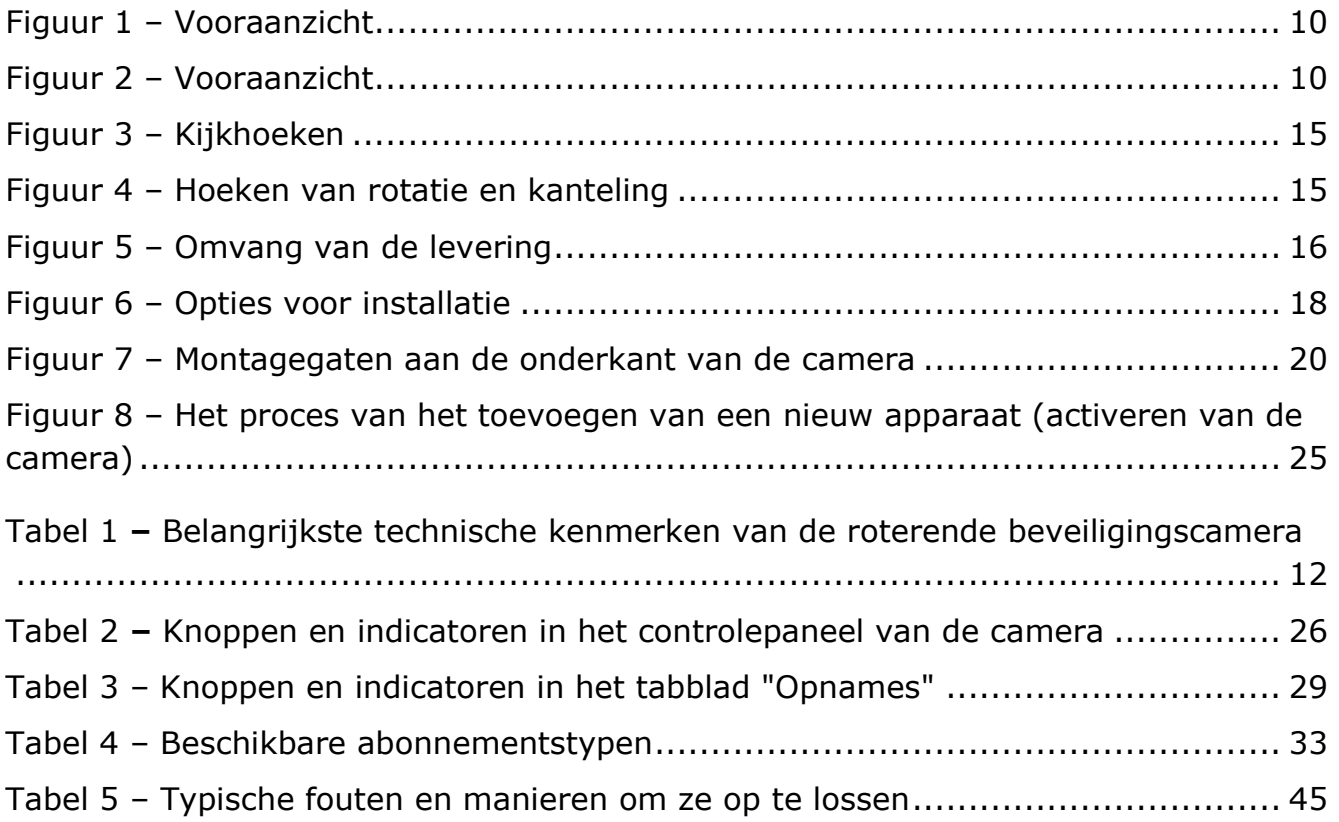

# **Verbinden met de app "Perenio Smart"**

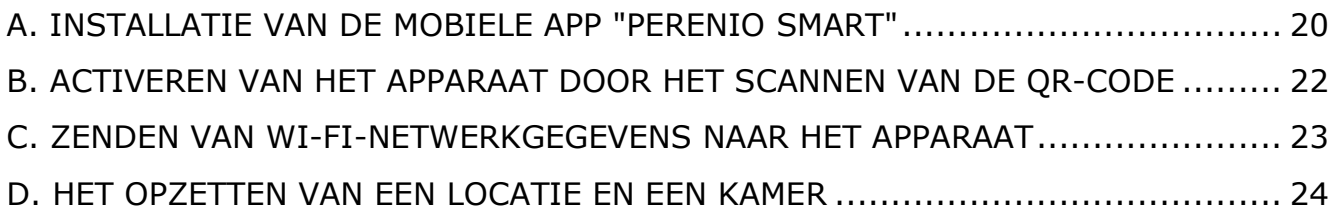

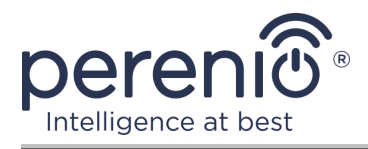

# <span id="page-8-0"></span>**1 Algemene beschrijving en kenmerken**

### <span id="page-8-1"></span>**1.1 Doel van het apparaat**

De roterende beveiligingscamera **Perenio® PEIRC01** is ontworpen voor binnen videobewaking en kan zowel onafhankelijk als in combinatie met andere apparaten worden gebruikt als onderdeel van het **Perenio Smart** geïntegreerd systeem, wanneer verschillende scenario's van hun interactie worden aangenomen. De aanwezigheid van een speciale poort stelt u in staat om externe signaleringsapparaten aan te sluiten, en de HiSilicon processor zorgt voor een hoge zuiverheid van kleurbeelden gedurende de dag.

Functionaliteit van de roterende beveiligingscamera **Perenio®**:

- Hoge videoresolutie: volledige HD 1080p, 2MP;
- verhoogde kijkhoek: 90º;
- mogelijkheid van draaien/kantelen van de camera op afstand bij 350º/120º;
- Compatibel met iOS (12.0 en hoger) en Android (5.1 en hoger) apparaten);
- Wi-Fi-ondersteuning;
- beschikbaarheid van een MicroSD-poort (tot 64 GB);
- realtime video-opname;
- automatische video-opname instellen;
- Ingebouwde IR-filter en nachtzichtmodus;
- meer zicht's nachts;
- bewegingsdetectiefunctie;
- Alarm staat aan
- alarmen en push meldingen.

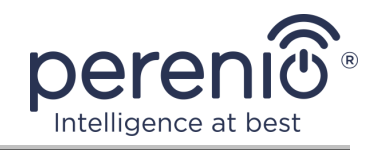

<span id="page-9-0"></span>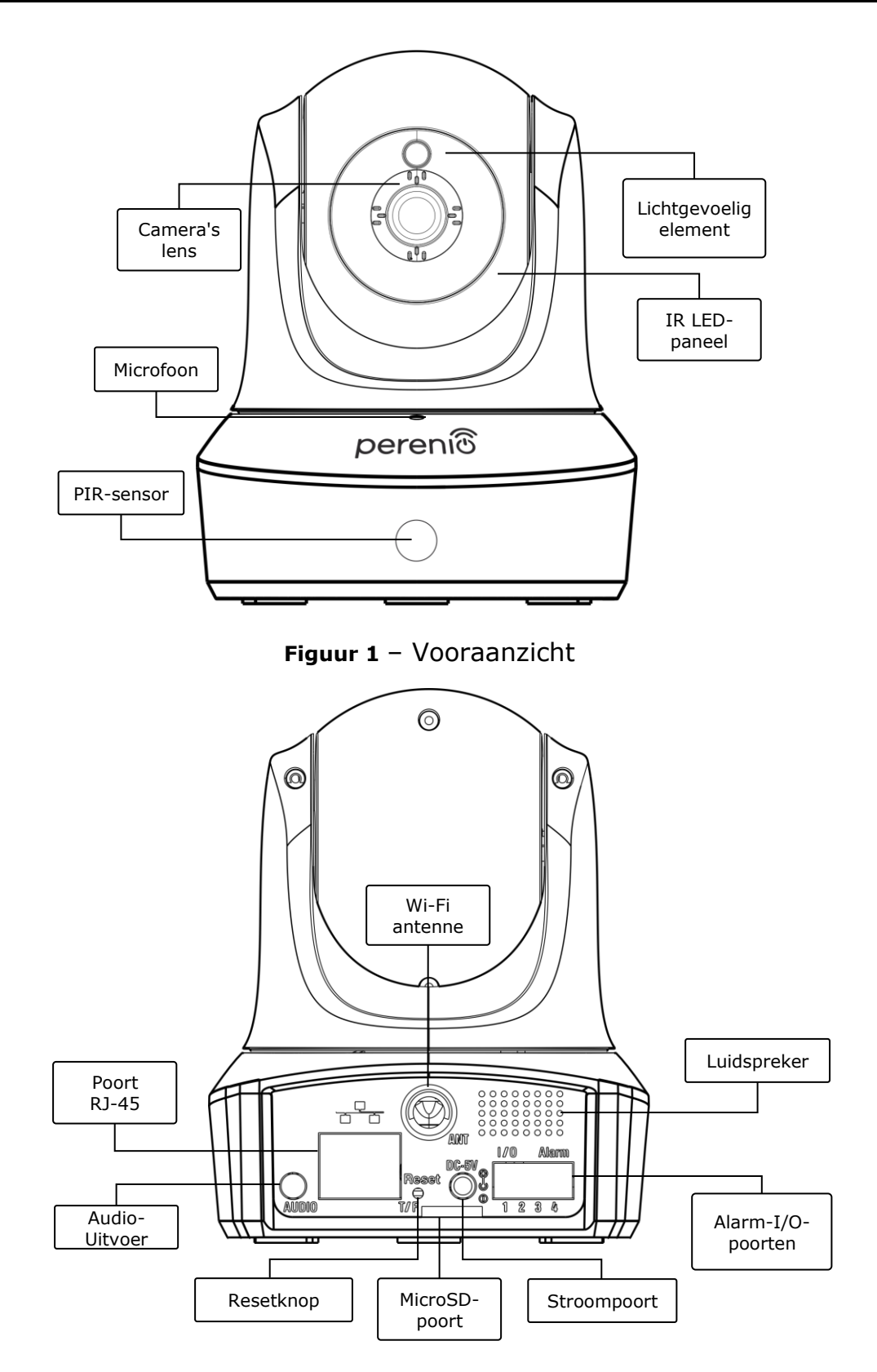

<span id="page-9-1"></span>**Figuur 2** – Vooraanzicht

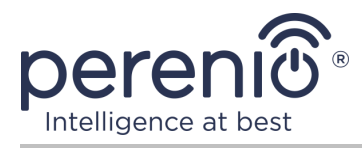

### **Het toewijzen van knoppen, connectoren en indicatoren**

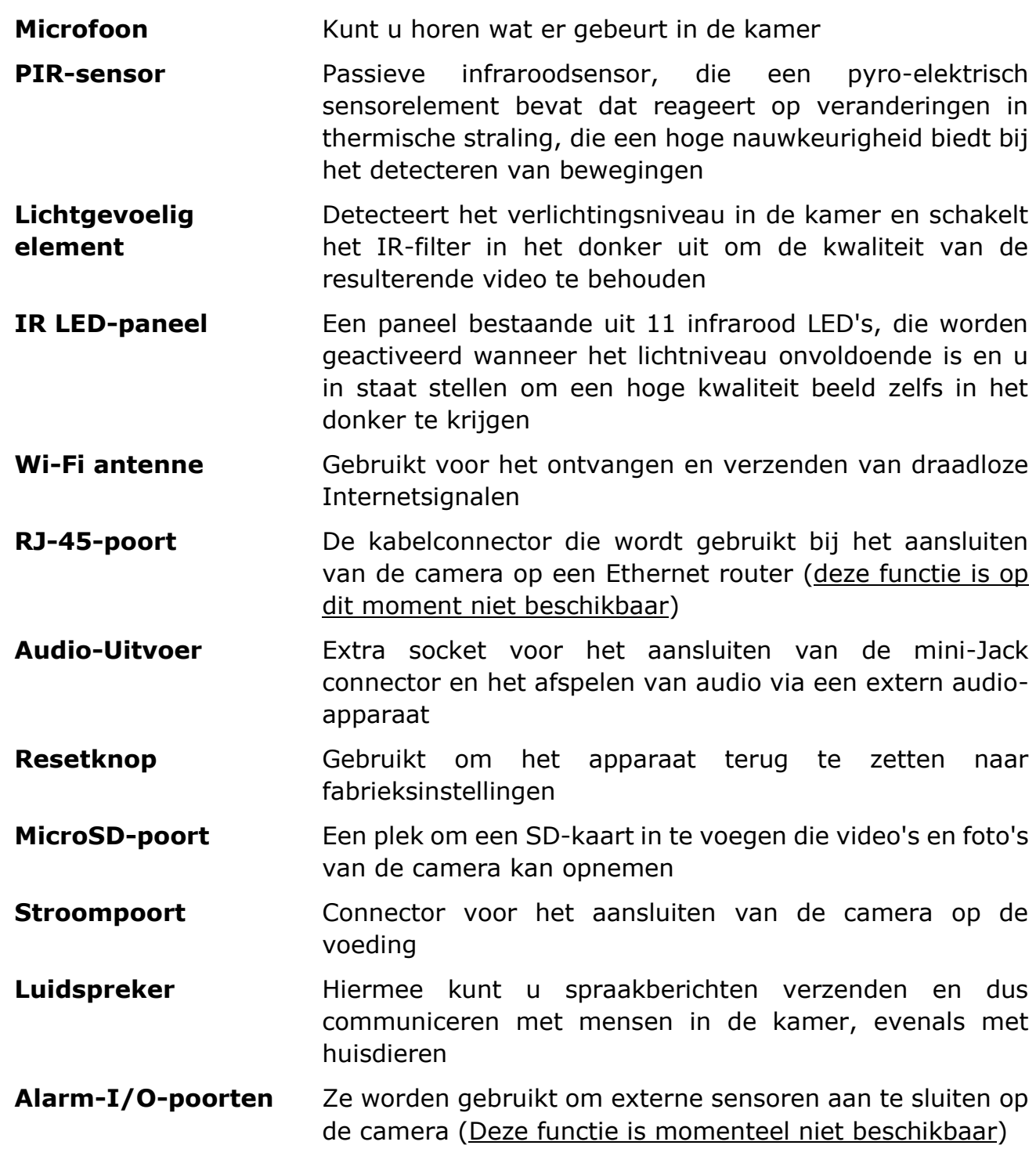

Camera's lens **Genereert een afbeelding van de gecontroleerde kamer** 

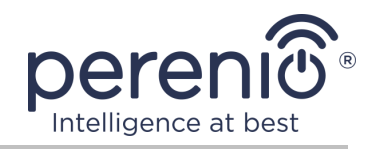

**ATTENTIE!** Alle producten en mobiele toepassingen van het bedrijf (met inbegrip van toekomstige software en hardware van zijn eigen ontwikkeling of fabrikanten van derden) zijn niet bedoeld voor snelle reactie op noodsituaties en kunnen niet worden gebruikt als blusmiddel en/of het elimineren van de gevolgen van noodsituaties, met inbegrip van, maar niet beperkt tot, branden, overstromingen, gaslekken of explosies, inbraken en diefstal, alsmede natuurrampen en andere overmacht omstandigheden die leiden tot schade en/of verliezen van de gebruiker of veroorzaakt aan zijn eigendom, persoonlijke eigendommen en/of andere producten, apparaten, persoonlijke gegevens en privacy.

# <span id="page-11-0"></span>**1.2 Technische specificaties**

<span id="page-11-1"></span>Tabel 1 **–** Belangrijkste technische kenmerken van de roterende beveiligingscamera

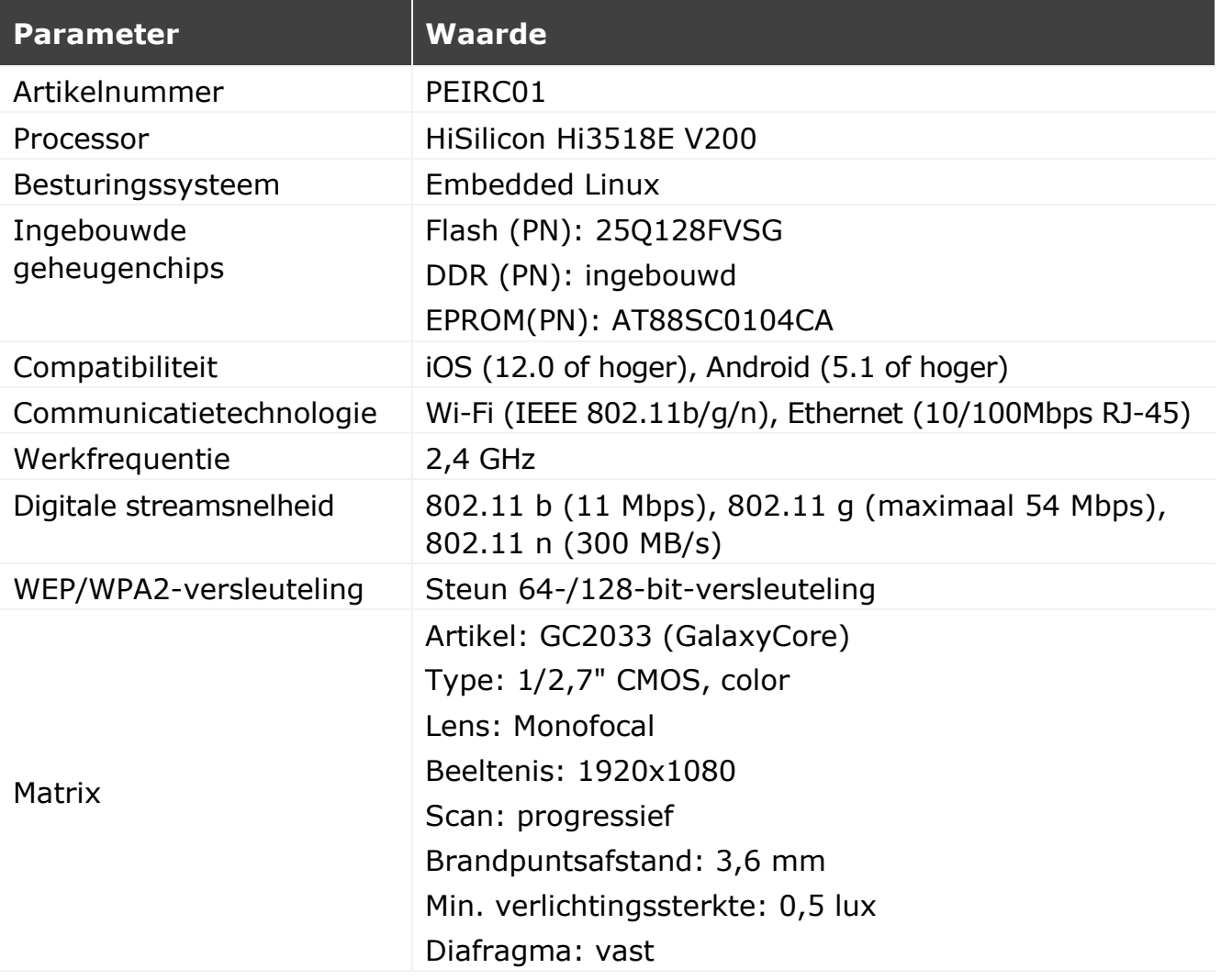

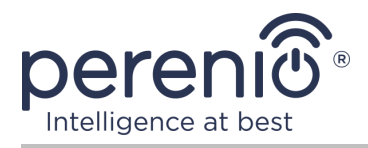

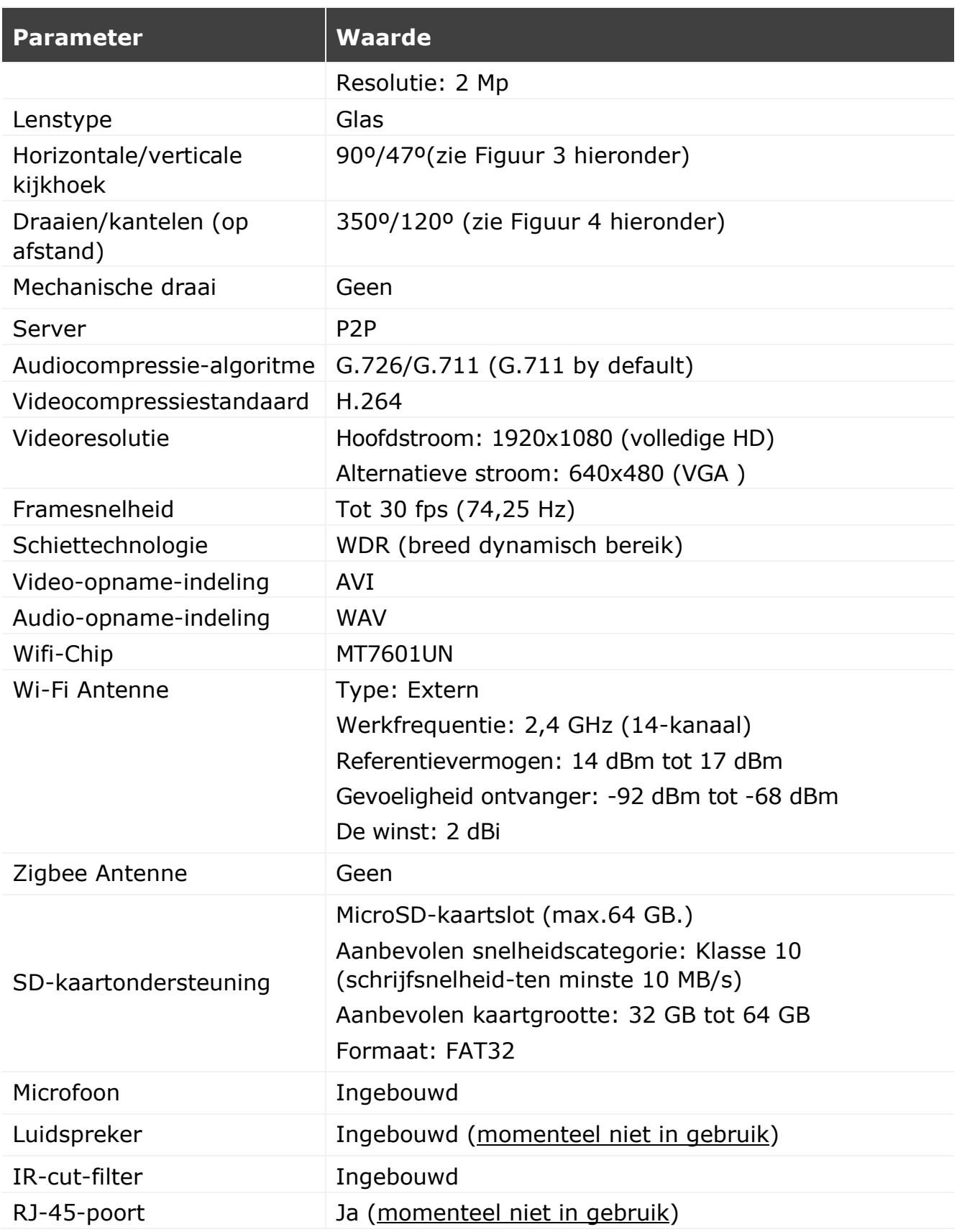

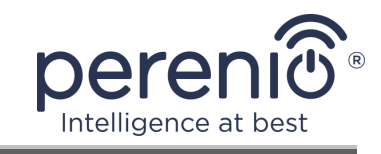

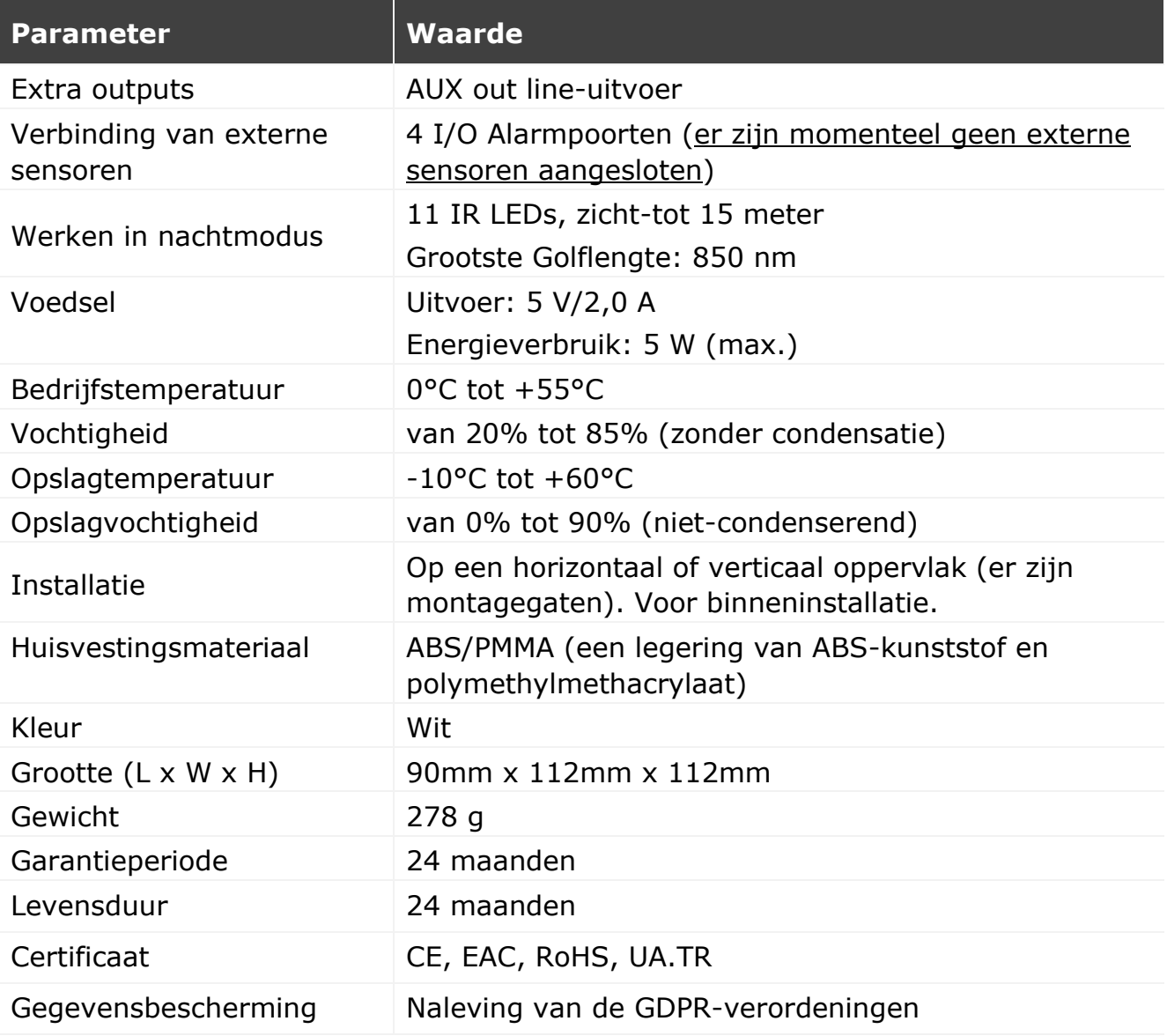

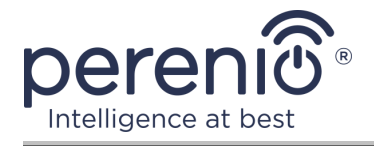

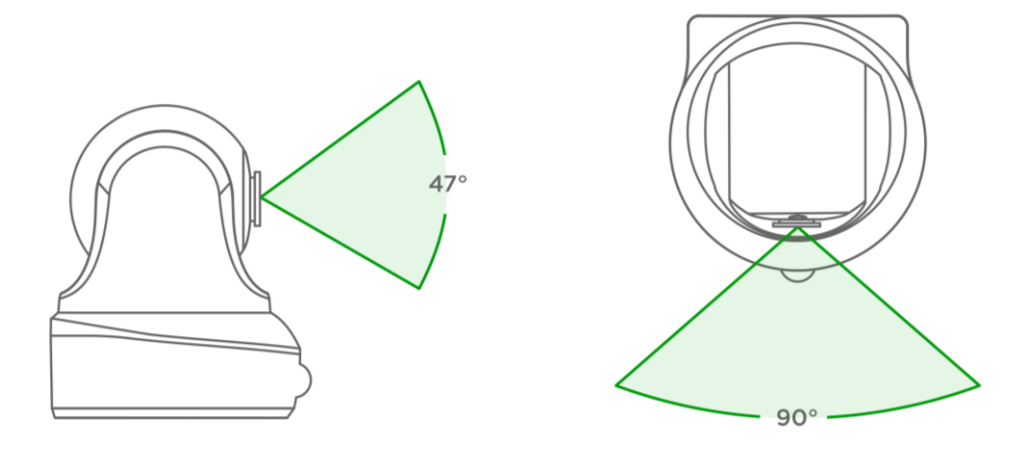

**Figuur 3** – Kijkhoeken

<span id="page-14-1"></span>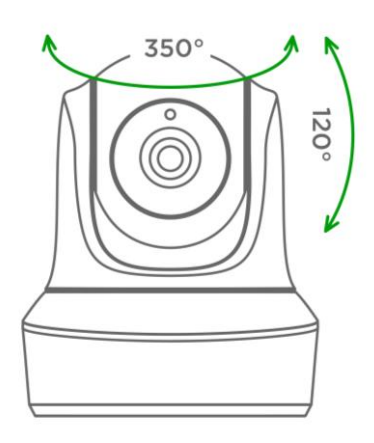

**Figuur 4** – Hoeken van rotatie en kanteling

# <span id="page-14-2"></span><span id="page-14-0"></span>**1.3 Omvang van de levering**

De volgende apparaten en toebehoren vallen onder het bereik van de levering van de roterende beveiligingscamera **PEIRC01**:

- 1. Roterende beveiligingscamera PEIRC01 (1 pc.)
- 2. Netwerkkabel (lengte: 1,5 m) (1 pc.)
- 3. Stroomadapter (output: 5V, 2500mA, lengte: 1,5 m) (1 pc.)
- 4. Gebruikershandleiding (1 pc.)
- 5. Garantiekaart (1 pc.)
- 6. Stickers (2 pc's.)

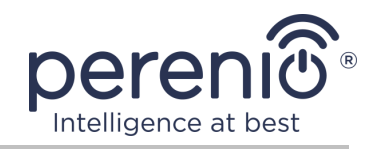

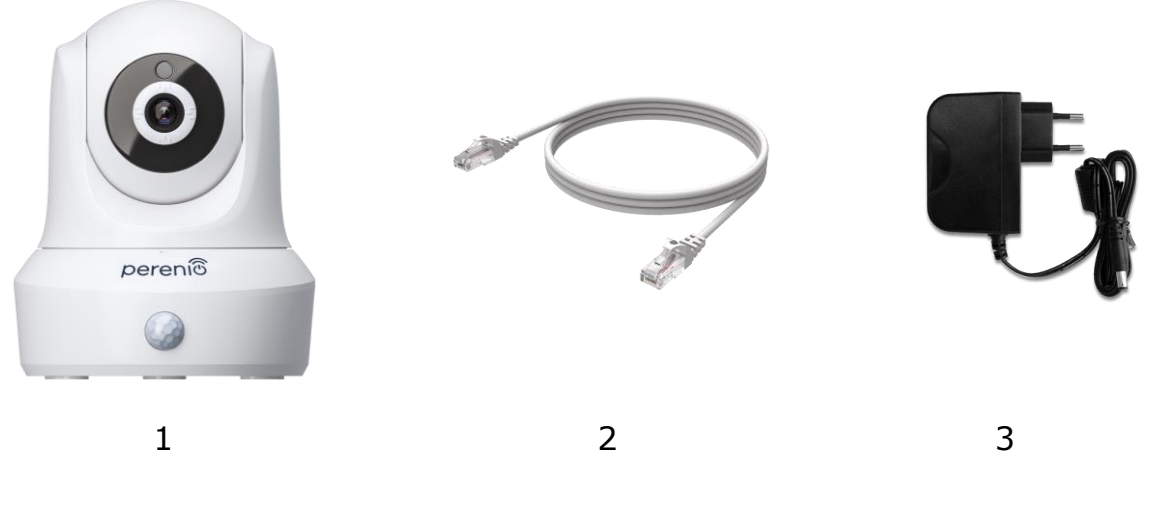

**Figuur 5 –** Omvang van de levering\*

<span id="page-15-2"></span>\* Afbeeldingen van componenten worden alleen ter informatie verstrekt

# <span id="page-15-0"></span>**1.4 Verpakking en etikettering**

De **Perenio® PEIRC01** roterende beveiligingscamera wordt geleverd in een aangepaste kartonnen verpakking van 201 mm x 136 mm x 97 mm (L x W x H C) met de volledige naam en het etiket, de lijst van apparaten en accessoires die in de leveringspakket zijn opgenomen, de belangrijkste technische kenmerken, alsmede de datum van vervaardiging en informatie over de fabrikant van de apparaten.

Gewicht van de kartonnen verpakking:

- nettogewicht: 278 g;
- brutogewicht: 661 g.

# <span id="page-15-1"></span>**1.5 Regels voor veilig gebruik**

Voor een goede en veilige werking van de **Perenio®** roterende beveiligingscamera's en accessoires, volg de instructies en veiligheidsinstructies beschreven in deze handleiding. De fabrikant is niet verantwoordelijk voor schade die wordt veroorzaakt door een onjuiste werking van de inrichtingen.

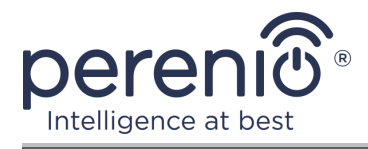

#### **Veilige bedrijfsomstandigheden**

- 1. Installeer het apparaat niet buiten.
- 2. Probeer niet de bewegende camerakop handmatig te draaien of te kantelen.
- 3. De opslag -/transportomstandigheden en de bedrijfstemperatuur van de inrichting in acht nemen, zoals aangegeven door de fabrikant.
- 4. Installeer de inrichting niet in gebieden met een hoge vochtigheid, Een hoog stof-en vetgehalte, of in de buurt van airconditioners en ventilatoren aan het plafond.
- 5. Demonteer het apparaat niet of probeer het zelf te repareren.
- 6. Niet vallen, niet gooien en niet buigen het apparaat.
- 7. Om persoonlijk letsel te voorkomen, gebruik het apparaat niet als het is gebarsten of anderszins beschadigd.
- 8. Voor het reinigen, gebruik een droge stof of een doek gedrenkt in een kleine hoeveelheid water (gebruik geen agressieve chemicaliën en reinigingsmiddelen). Reiniging wordt alleen uitgevoerd nadat het apparaat van de stroombron is afgesloten.
- 9. Kinderen mogen het apparaat niet gebruiken zonder toezicht van volwassenen en/of ermee spelen.

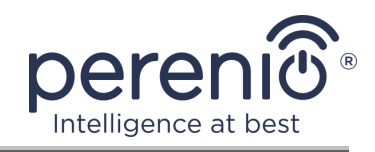

# <span id="page-17-0"></span>**2 Installatie en configuratie**

Voordat u de installatie start, moet u een van de mogelijke locaties en manieren om de camera te monteren selecteren:

- op een horizontaal oppervlak (vloer, tafel, kast, enz.);
- op een verticaal oppervlak (wand, plafond, enz.).

Zorg ervoor dat de geselecteerde locatie aan de volgende eisen voldoet:

- geen rommel of obstakels in het zicht van de camera;
- de aanwezigheid van een vlak, vast en stabiel oppervlak, alsmede een energiebron op de plaats van installatie en/of installatie van de camera.

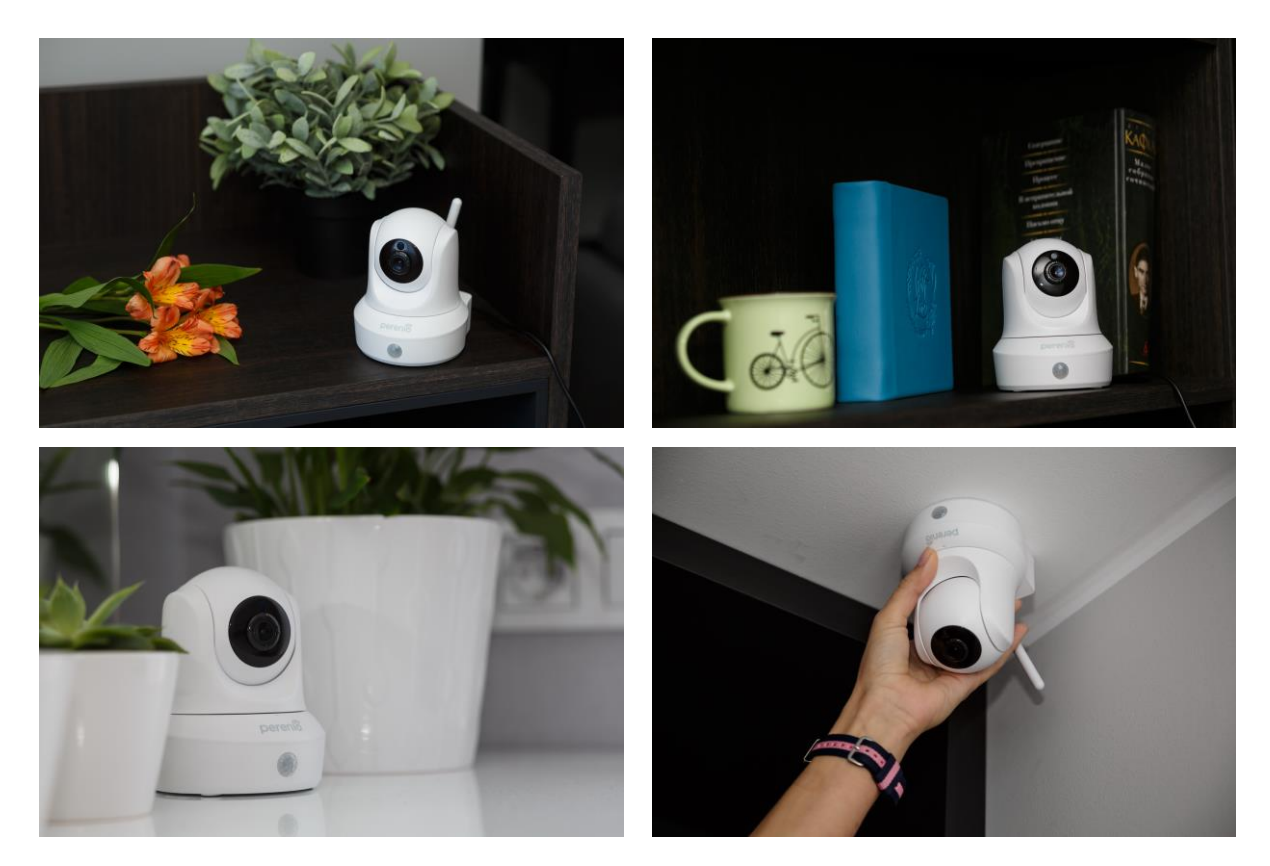

**Figuur 6** – Opties voor installatie\*

<span id="page-17-1"></span>\* Afbeeldingen worden alleen ter informatie verstrekt

**OPMERKING.** Het wordt niet aanbevolen het apparaat te plaatsen in gebieden met een hoog geluid en hoge frequentie interferentie. Versterkte betonnen vloeren kunnen de afstand van draadloze signaaloverdracht verminderen. De plaats van de installatie van de camera moet ervoor zorgen dat deze beschermd is tegen vocht en contact met vreemde voorwerpen.

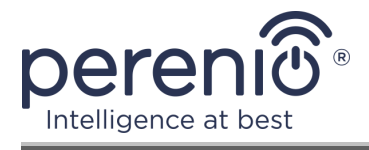

Het hele proces van de voorbereiding van het apparaat voor de werking kan worden verdeeld in verschillende belangrijke fasen:

- het installeren van de camera op de geselecteerde locatie en het aansluiten op een energiebron;
- inloggen op het account van de mobiele toepassing **"Perenio Smart"**;
- activering van het apparaat via de mobiele app.

**OPMERKING.** "De gebruikersgids voor de mobiele toepassing" Perenio Smart: Gebouw Beheer Systeem" is beschikbaar voor download op de website.

## <span id="page-18-0"></span>**2.1 Eerste installatie en configuratie**

Om de juiste installatie en goede werking van de camera te garanderen, volg deze stappen Stap voor stap:

- 1. Pak de camera uit en sluit deze aan op het elektriciteitsnet (220V) met behulp van de stroomadapter.
- 2. Log in op de applicatieaccount "**Perenio Smart: Gebouw Beheers Systeem**" (zie punt **A**).
- 3. Activeer het apparaat in de app (zie de punten **B** en **C** hieronder, en punt 2.7 over het selecteren van de juiste Wi-Fi netwerkfrequentie).
- 4. Voer de gewenste apparaatnaam in en selecteer de locatie en installatie locatie.
- 5. Installeer de camera op een vlak horizontaal oppervlak of monteer hem op schroeven (schroeven met Douwen zijn niet inbegrepen in het pakket). Zie Figuur 7 hieronder.

**Belangrijk!** Bij het monteren moet u rekening houden met de vereiste kijkhoek van de camera.

6. Wacht tot de firmware-update voltooid is (zie punt 2.3).

**Belangrijk!** Na de eerste activering kan het updateproces van de camera firmware gestart worden in de mobiele app. **Het is niet toegestaan om het los te koppelen van de voeding totdat het update proces is voltooid!**

Het is ook niet toegestaan om het apparaat **5 minuten** na het resetten van de fabrieksinstellingen los te koppelen van de voeding.

<sup>©</sup>Perenio IoT spol s r.o. Alle rechten voorbehouden Documentversie: 1.0.1

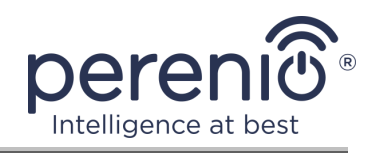

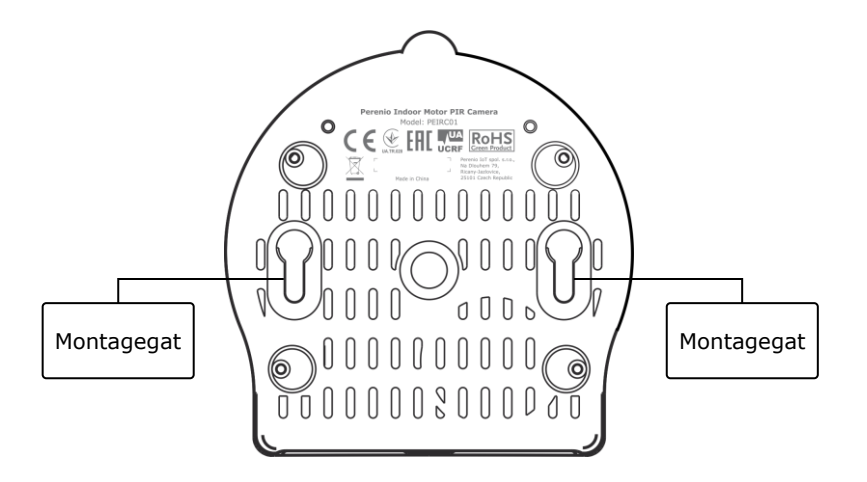

**Figuur 7** – Montagegaten aan de onderkant van de camera

#### <span id="page-19-1"></span><span id="page-19-0"></span>**A**. **INSTALLATIE VAN DE MOBIELE APP "PERENIO SMART"**

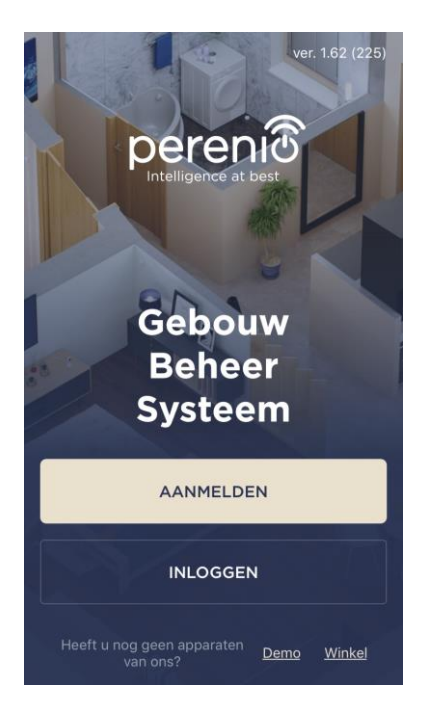

De camera wordt bestuurd via een gratis mobiele app die te downloaden is op Google Play of de App Store.

Om in te loggen op uw account, moet u de volgende acties uitvoeren:

- **a.** sluit uw smartphone aan op een Wi-Fi-netwerk en download de app "**Perenio Smart: Gebouw Beheers Systeem**" in Google Play of App Store;
- **b.** registreer een nieuwe rekening (Zie punt **A.1.** vervolgens) of inloggen op een bestaand account (Zie punt **A.2.** volgend).

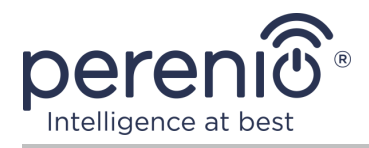

#### **A.1. REGISTRATIE VAN EEN NIEUWE REKENING**

- **a.** Voer uw e-mailadres, gebruikersnaam, wachtwoord (ten minste 8 tekens, waaronder ten minste één hoofdletter en één cijfer) in en selecteer uw land van verblijf uit de lijst;
- **b.** accepteer de Algemene voorwaarden, het Privacybeleid en de regels voor de bescherming van persoonsgegevens (beschikbaar op de link);
- **c.** klik op de knop "**AANMELDEN**". Een e-mail ter bevestiging van de registratie van de gebruiker zal worden verzonden naar het opgegeven emailadres (klik op de link);
- **d.** log in op het aangemaakt account.

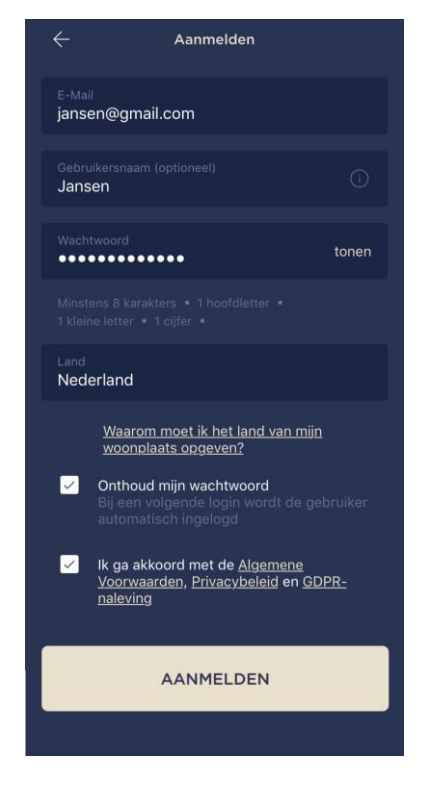

#### **A.2. LOG IN OP EEN BESTAAND ACCOUNT**

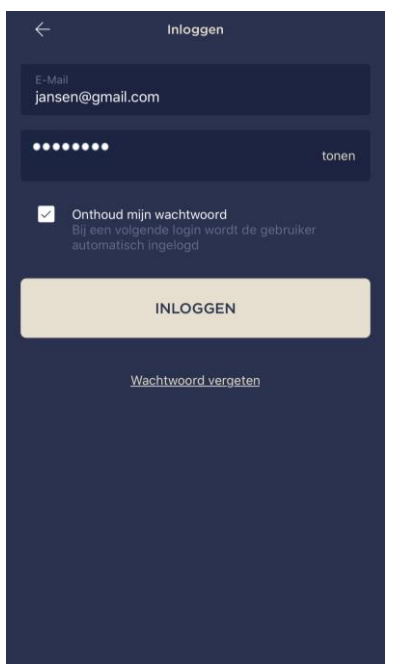

- **a.** Voer uw e-mailadres en accountwachtwoord in in het app-aanmeldscherm;
- **b.** klik op de "**INLOGGEN**" knop.

**OPMERKING.**Als u uw wachtwoord verliest, kunt u het herstellen door te klikken op de "Wachtwoord vergeten" link.

Om een vergeten wachtwoord te herstellen, gebruik het emailadres geassocieerd met het aangemaakt account, waarnaar een e-mail met instructies over hoe het wachtwoord te veranderen zal worden verzonden.

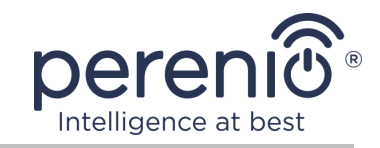

#### <span id="page-21-0"></span>**B**. **ACTIVEREN VAN HET APPARAAT DOOR HET SCANNEN VAN DE QR-CODE**

- **a.** Ga naar het QR-codescanscherm:
	- **voor nieuwe gebruikers** van de app "Perenio Smart " zal het scanvoorbereidingsscherm onmiddellijk na de eerste login op het account worden weergegeven;
	- **Bestaande gebruikers** van de app "Perenio Smart" moeten op het "+"-pictogram in de rechterbovenhoek van het tabblad "Apparaten" klikken nadat ze zich op hun account hebben aangemeld en de Roterende beveiligingscamera uit de lijst kiezen (zie Figuur 8).
- **b.** klik op de "**QR-CODE SCANNEN**" knop;
- **c.** in het pop-up venster om de toestemming om toegang te krijgen tot de camera van uw smartphone te bevestigen (niet voor alle modellen van smartphones verschijnen);

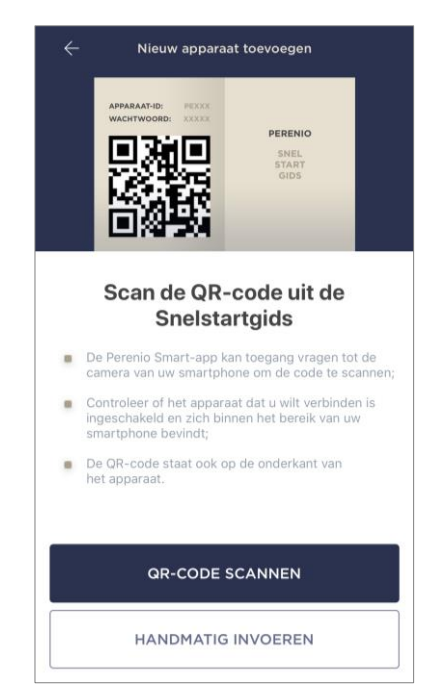

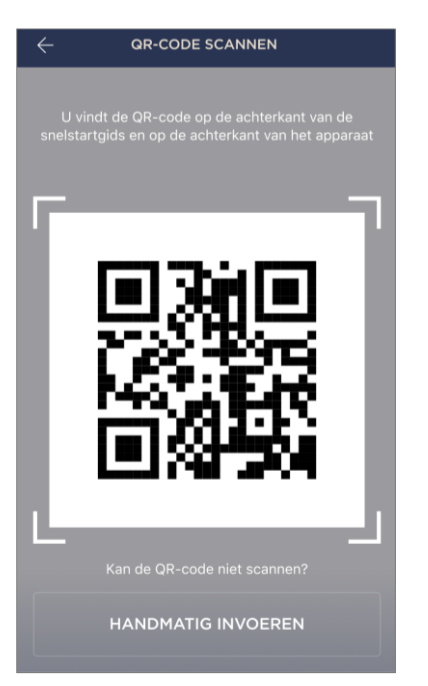

**d.** vind de sticker met de QR-code op de achterkant van de Quick start guide (inclusief met de camera) of op de bodem van het apparaat en plaats de smartphone op een afstand van 15-20 cm, zodat de QR-code volledig valt in het frame op het smartphone scherm (zie de afbeelding links).

**OPMERKING.** Als het lezen van de QR-code om welke reden dan ook niet mogelijk is, moet u het apparaat handmatig activeren (zie punt **B.1.** verder in de tekst).

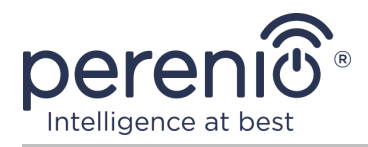

#### **B.1. HANDMATIG ACTIVEREN VAN HET APPARAAT**

Als de QR-code beschadigd of verloren is, kunt u de apparaatgegevens handmatig invoeren:

- **a.** klik op de knop "**HANDMATIG INVOEREN**" onderaan het scanscherm van de QR-code (zie de afbeelding in punt **B**);
- **b.** voer het identificatienummer en het wachtwoord in dat is opgegeven in de Quick start guide of onderaan het apparaat (de "ID" en "Password" regels naast de QR code);
- **c.** klik op de knop "**VERBINDEN**";

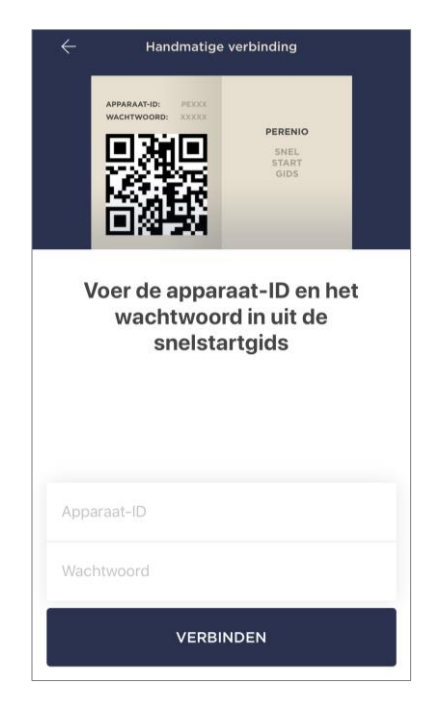

#### <span id="page-22-0"></span>**C**. **ZENDEN VAN WI-FI-NETWERKGEGEVENS NAAR HET APPARAAT**

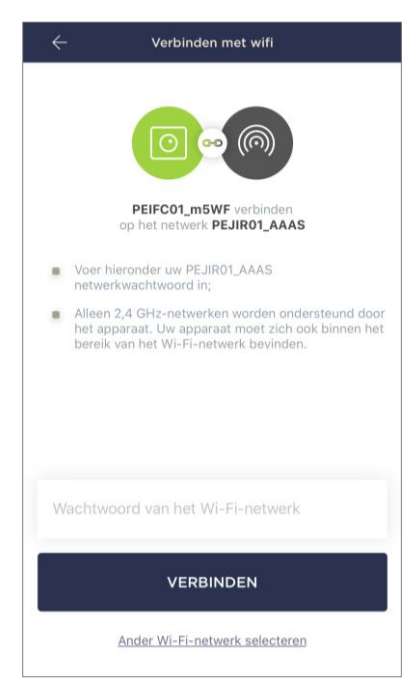

Na het scannen van de QR-code wordt het venster voor het aansluiten van het apparaat op het Wi-Fi-netwerk weergegeven:

**a.** voer het wachtwoord in voor het opgegeven Wi-Fi netwerk of selecteer een ander netwerk;

**OPMERKING.** Het apparaat kan alleen verbinding maken met een 2,4 GHz **Wi-Fi** netwerk.

**b.** klik op de knop "**VERBINDEN**";

**OPMERKING.** Voor het aansluiten, zorg ervoor dat de camera wordt ingeschakeld en de smartphone is niet meer dan 2 meter van het.

Als het Wi-Fi netwerkwachtwoord meer dan twee keer op een Rij verkeerd wordt ingevoerd, mag de camera niet terugkeren naar de toegangspunt modus, en moet het daarom opnieuw worden gestart (zie punt 2.4 hieronder).

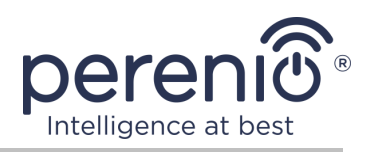

#### **C.1. VERBINDINGSFOUT**

De apparaatverbinding kan om een van de volgende redenen worden onderbroken:

- **a.** het apparaat stond niet aan of is te ver weg van de smartphone;
- **b.** het apparaat is al geactiveerd in dit of een ander account;
- **c.** fout bij het invoeren van het apparaat ID en/of wachtwoord of Wi-Fi netwerkgegevens;
- **d.** storingen aan de kant van de Internet Service Provider.

**OPMERKING.** Om de verbindingsfout op te lossen moet u de instructies op het smartphone scherm te volgen.

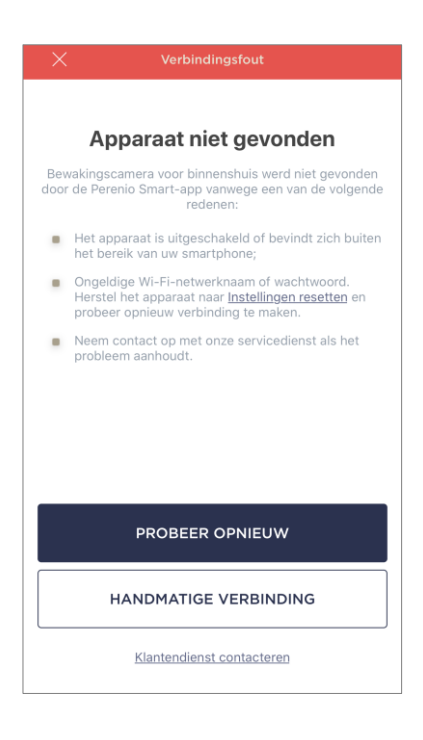

#### <span id="page-23-0"></span>**D**. **HET OPZETTEN VAN EEN LOCATIE EN EEN KAMER**

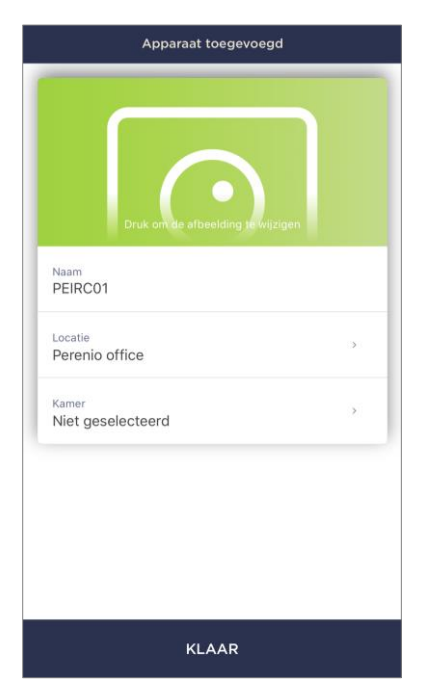

Na het succesvol aansluiten van het apparaat, moet u bovendien het volgende opgeven:

- **a.** schermbeveiliging (afbeelding);
- **b.** naam;
- **c.** locatie;
- **d.** kamer.

Na het voltooien van de instellingen, klikt u op de "**KLAAR**" knop.

**OPMERKING.** Alle opgegeven gegevens kunnen later in de camera-instellingen worden ingevoerd of gewijzigd.

De camera verschijnt in het tabblad van de "Apparaten".

Het hele proces van het activeren van de camera in de mobiele app kan worden bekeken in het onderstaande diagram.

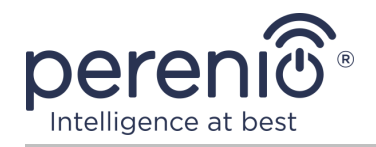

<span id="page-24-0"></span>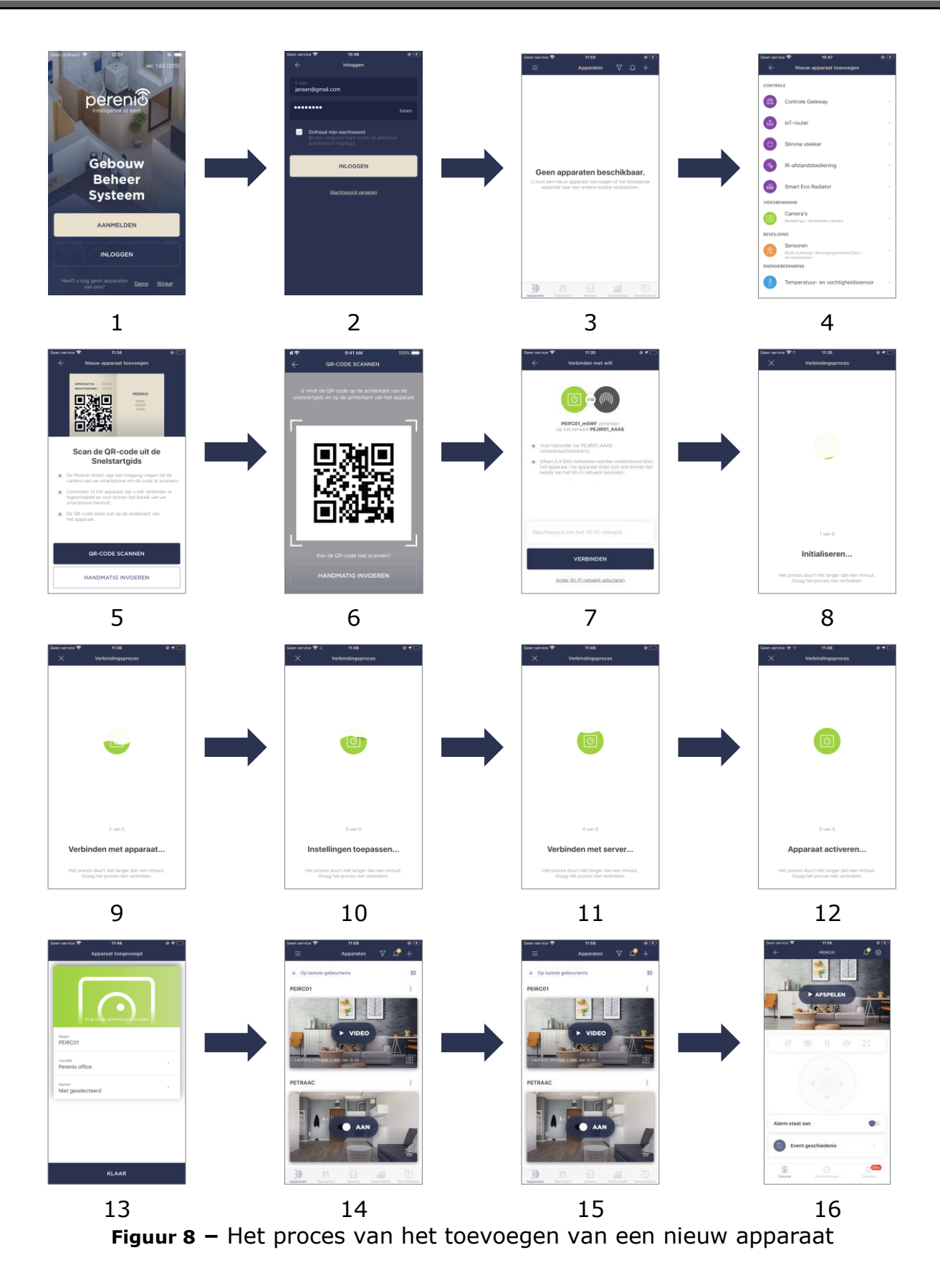

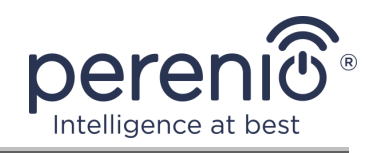

# <span id="page-25-0"></span>**2.2 Camerabesturingspaneel**

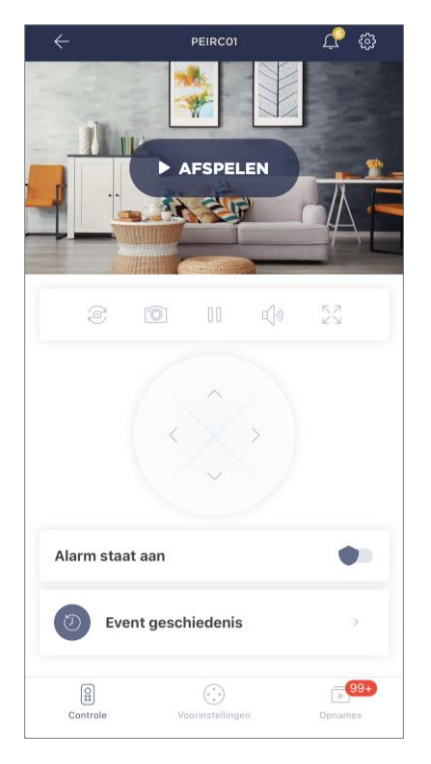

Het camerabesturingspaneel wordt weergegeven wanneer u op de afbeelding klikt in de lijst van Verbonden apparaten in het tabblad "Apparaten".

Hier kan de gebruiker de volgende acties uitvoeren:

- op afstand draaien van de camerakop;
- video's online bekijken, evenals opgeslagen video's;
- neem foto's van beelden van de camera;
- zet het apparaat in de alarm staat aan schakel het uit;
- bekijk de event geschiedenis van de gebeurtenissen;
- instellingen instellen;
- maak extra instellingen.

<span id="page-25-1"></span>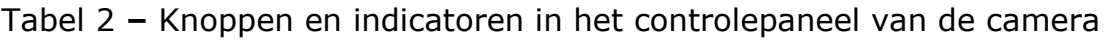

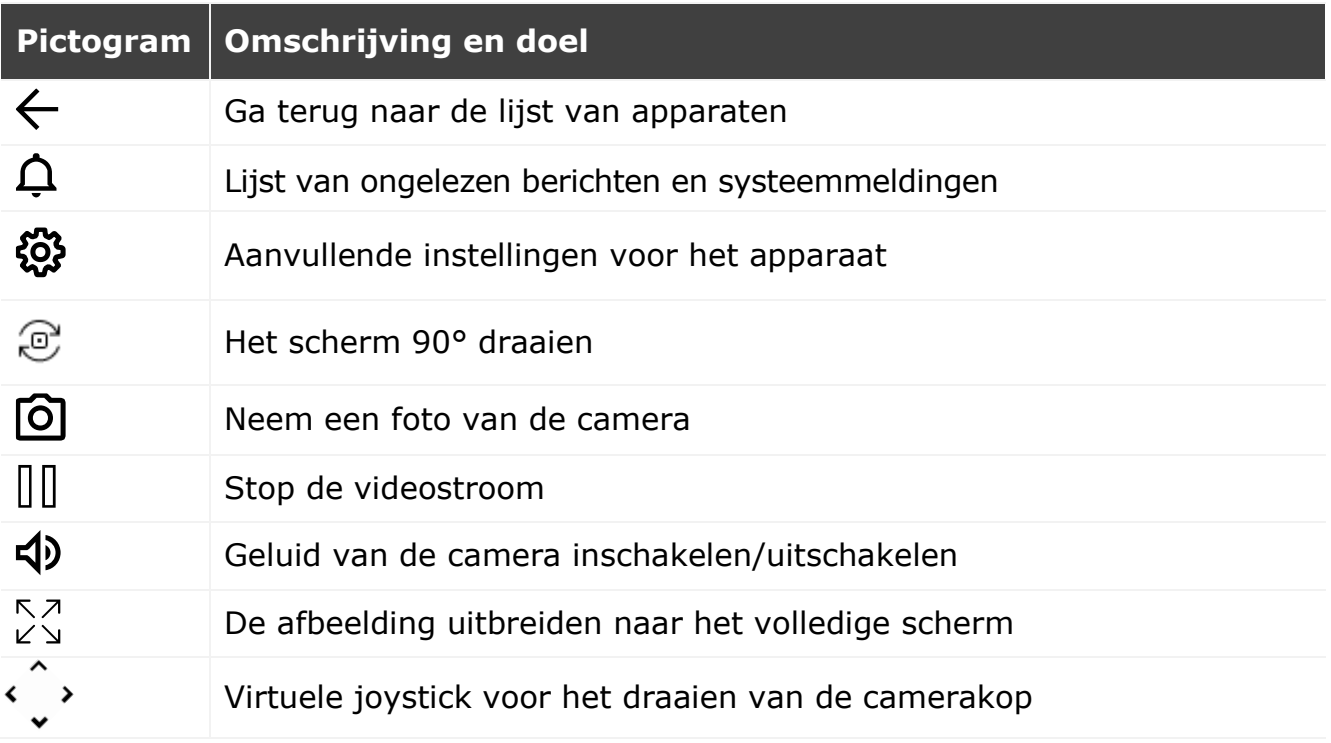

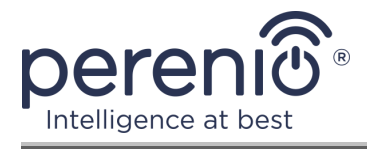

De gebruiker kan de video bekijken vanuit de camera in real time. Wanneer u echter naar het videoscherm gaat, houd er dan rekening mee dat de camera microfoon standaard zal worden **ingeschakeld**. Om de video zonder geluid te bekijken, zet je de video uit door op het overeenkomstige pictogram te klikken in het controlepaneel van de camera  $(\overline{\mathsf{Q}})$ .

#### <span id="page-26-0"></span>**2.2.1 Alarm staat aan**

De gebruiker kan de camera activeren om push meldingen te ontvangen op hun smartphone wanneer beweging wordt gedetecteerd.

Ook, als er geen push meldingen nodig zijn, kan de camera worden overgeschakeld op de "Alarm staat uit" modus, en dan kunnen alle veranderingen in de states worden gezien in het tabblad "Event geschiedenis".

Er zijn twee manieren om de beveiligingsmodus in te schakelen of uit te schakelen:

• klik op de corresponderende schakelaar in het controlepaneel van de camera;

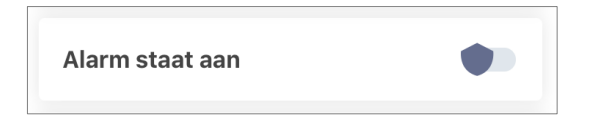

**OPMERKING.** In dit geval is alleen de camera gewapend.

• ga naar de scenario's met het apparaat en schakel de locatie naar de alarm staat aan.

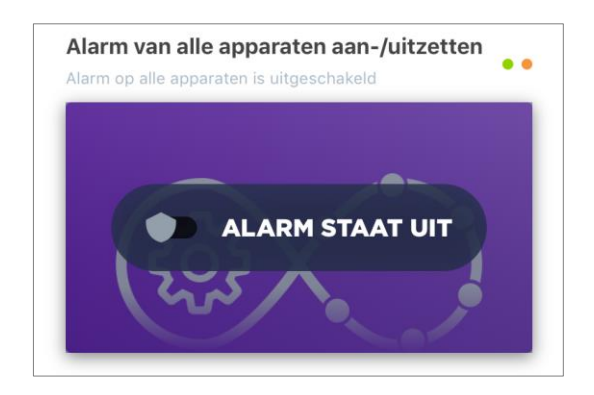

**OPMERKING.** In dit geval zal de hele locatie bewapend zijn, dat wil zeggen niet alleen de camera zelf, maar ook de andere apparaten aangesloten op de locatie.

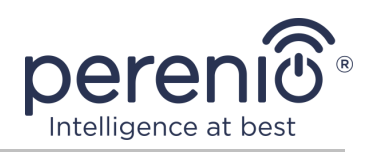

#### <span id="page-27-0"></span>**2.2.2 Event geschiedenis**

In dit tabblad kan de gebruiker zowel de status van het apparaat als het tijdstip van een gebeurtenis bekijken.

Functionaliteit:

- het filter "HELE GESCHIEDENIS", waarmee u de volgende gebeurtenissen kunt bekijken:
	- o wijziging van de beveiligingsstatus van het systeem ("Online", "Offline", "Alarm staat aan", "Alarm staat uit");
	- o de activering van het apparaat ("Beweging gedetecteerd");
	- o begin en maak de firmware update af.
	- o ik vul de microSD kaart in.
- het filter "ALEEN ALARMEN", dat alleen de feiten van de werking van het apparaat weergeeft wanneer de beveiligingsmodus wordt geactiveerd;

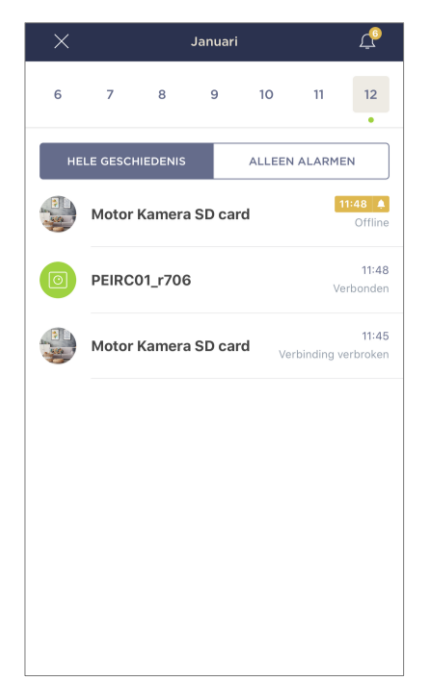

• filter op datum.

**OPMERKING.** Het aantal dagen dat beschikbaar is om te bekijken in de geschiedenis van het evenement hangt af van het type abonnement (voor een gratis abonnement – 7 dagen).

### <span id="page-27-1"></span>**2.2.3 Instellingen**

Een voorinstelling is een voorinstelling van de draaihoek/kantelhoek van de camera, waarnaar de camera terugkeert na een bepaalde periode nadat de positie door een gebruiker is veranderd.

Om een nieuwe voorinstelling aan te maken, gebruik de virtuele joystick om de camerakop naar de gewenste positie te draaien, klik dan op het overeenkomstige blok in het tabblad "Voorinstellingen" en stel de naam van de voorinstelling in.

**OPMERKING.** De actieve voorinstelling heeft de "Standaard" status.

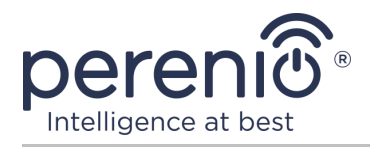

#### <span id="page-28-0"></span>**2.2.4 bekijken van opgeslagen videobestanden**

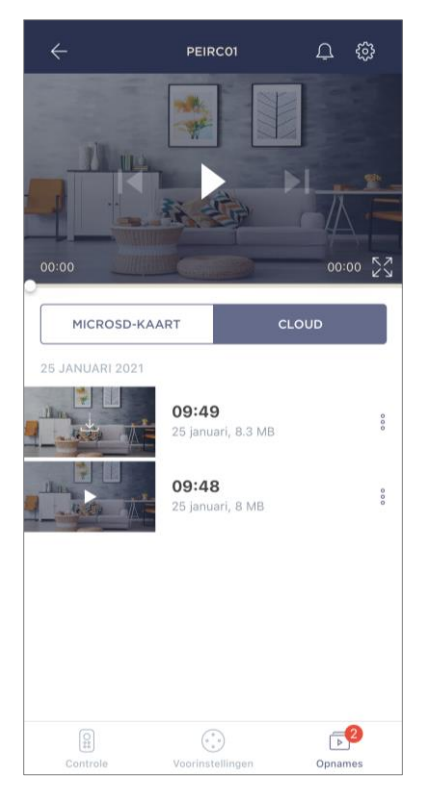

Het tabblad "Opnames" toont de video's die zijn opgenomen wanneer de beweging wordt gedetecteerd door de camera is overgeschakeld op de gewapende modus.

Er zijn twee opslaglocaties voor video's:

- op een microSD-kaart;
- in de cloud.

**OPMERKING.** De opslagperiode van videobestanden op een microSD-kaart hangt af van de grootte van de kaart, terwijl in de cloud-van het type abonnement (zie punt 2.2.6 hieronder).

De duur van één video is 1 minuut.

Het duurt enige tijd voordat het videobestand verschijnt in de lijst van opnames nadat de camera beweging detecteert.

#### <span id="page-28-1"></span>Tabel 3 – Knoppen en indicatoren in het tabblad "Opnames"

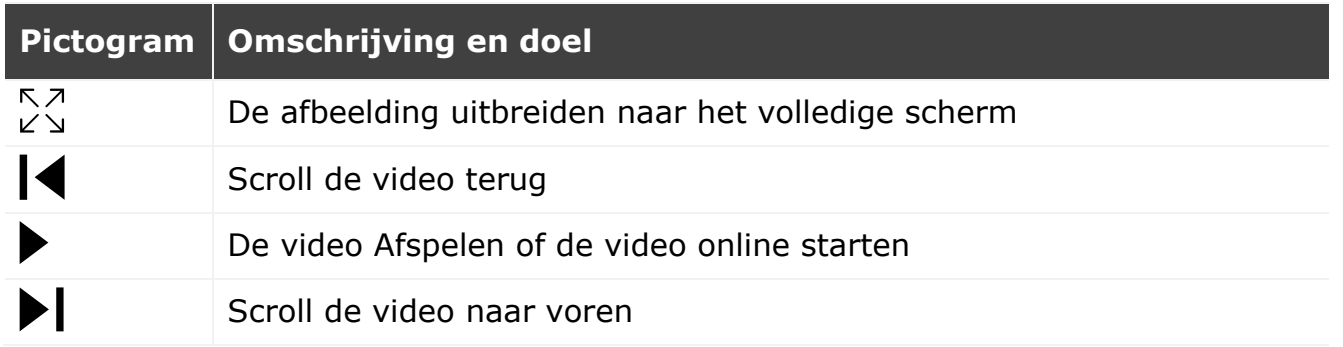

Om een video te bekijken, klikt u op de afbeelding in de lijst en wacht tot het bestand wordt gedownload.

**OPMERKING.** U kunt ook opgenomen video's en foto's op te slaan naar uw smartphone en ze te verwijderen door te klikken op de drie puntjes pictogram naast het videobestand.

©Perenio IoT spol s r.o. Alle rechten voorbehouden Documentversie: 1.0.1

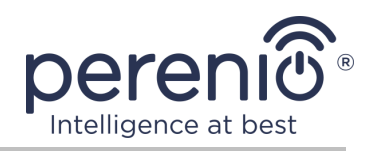

#### <span id="page-29-0"></span>**2.2.5 Aanvullende configuratie van de camera**

Na het activeren van de camera in de **"Perenio Smart"** app, kan de gebruiker op afstand de volgende instellingen uitvoeren:

- verander of stel de schermbeveiliging (afbeelding) in om het gemakkelijker te maken om de camera te identificeren in de lijst van Verbonden apparaten;
- de naam van het apparaat wijzigen;
- het apparaat verplaatsen naar een nieuwe of bestaande locatie;
- voeg een apparaat toe aan een kamer of verander de installatie kamer;
- de resolutie Instellen voor foto's en video's;
- stel de standaard video-opslaglocatie in (op een microSD-kaart of op de cloud);
- het geluid van push-meldingen inschakelen of uitschakelen;
- stel een vertraging in bij het verschijnen van alarmen die naar de smartphone van de gebruiker worden gestuurd;
- het apparaat herstarten;
- een apparaat uit de mobiele app verwijderen;
- het unieke apparaatnummer bekijken (ID);
- bekijk de huidige firmware versie van het apparaat.

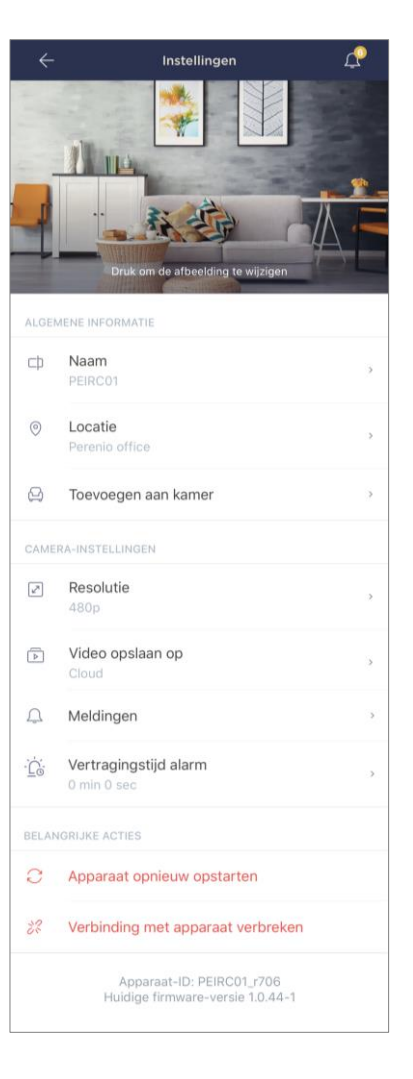

Er zijn twee manieren om het instellingen scherm te openen:

1. Klik op het pictogram met drie punten in de rechterbovenhoek van het camerabeeld in de app en selecteer "Instellingen".

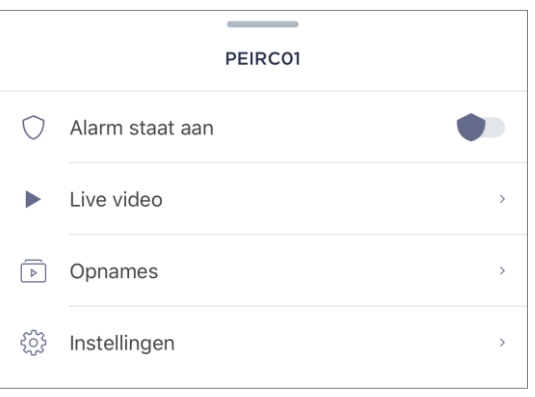

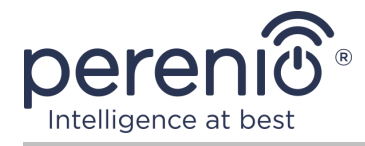

2. Klik in het controlepaneel op het pictogram voor instellingen.

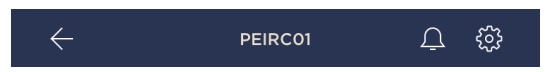

#### **Beeldresolutie**

Op dit moment is video-opname beschikbaar in een van de volgende permissies:

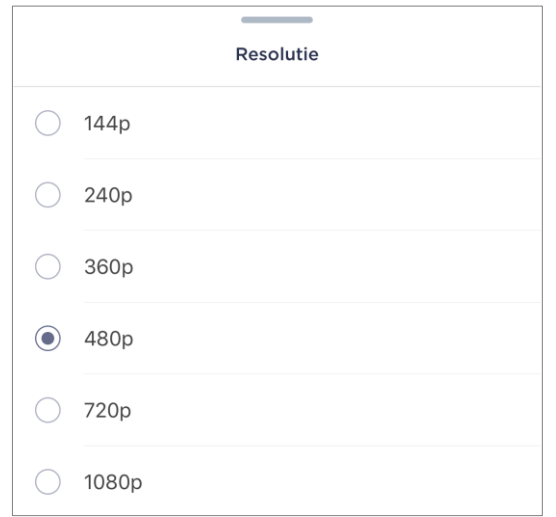

**OPMERKING.** Hoe hoger de resolutie, hoe minder 1 minuut video kan worden opgeslagen op de microSD kaart. Ook videobestanden met een hogere resolutie zal langer duren om te verwerken en op te slaan, zodat hun verschijningstijd in de lijst van records, evenals afspelen kan optreden met vertragingen.

#### **Locatie videoopslag**

Op dit moment kunt u opgenomen video's en foto's opslaan op een van de volgende plaatsen:

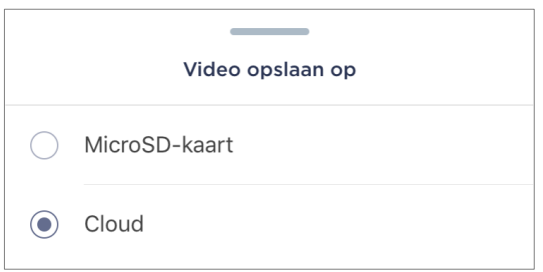

De opslagperiode op de microSD-kaart hangt af van de grootte van de kaart, en in de cloud-van het type abonnement.

<sup>©</sup>Perenio IoT spol s r.o. Alle rechten voorbehouden Documentversie: 1.0.1

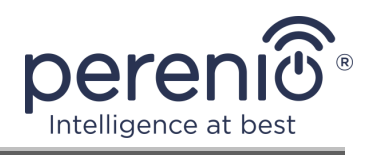

### **Alarmvertraging**

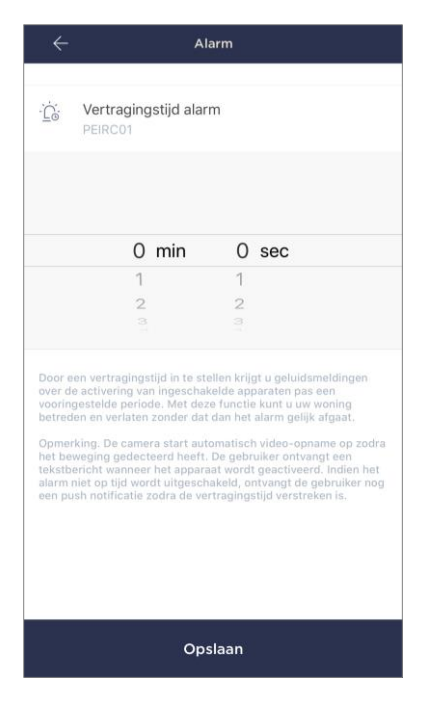

Om de vertragingsperiode in te stellen, klikt u op het bijbehorende label op het scherm van de sensorinstellingen.

Als u de alarmvertraging instelt, wordt op de smartphone pas na een bepaalde periode een hoorbare melding over de activering van de camera ontvangen.

**ATTENTIE!** De alarmvertraging kan alleen worden ingesteld voor apparaten die op gewapende modus zijn gezet.

Deze functie stelt gebruikers in staat om de beveiligingsmodus uit te schakelen, zelfs na het betreden van de ruimte, zonder vals alarm te ontvangen.

### <span id="page-31-0"></span>**2.2.6 Abonnementen**

Abonnement op het tariefplan stelt u in staat om de opslagtijd in de cloud van de volgende informatie en gegevens te verhogen:

- video's en foto's;
- event geschiedenis;
- statistieken.

Standaard zijn alle gebruikers van de mobiele applicatie "**Perenio Smart: Gebouw Beheer Systeem**" geabonneerd op een gratis tariefplan, de data opslagperiode waarin beperkt is.

Om het huidige abonnementstype te bekijken en te wijzigen, ga naar het zijmenu en klik op de knop van dezelfde naam (zie de afbeelding rechts).

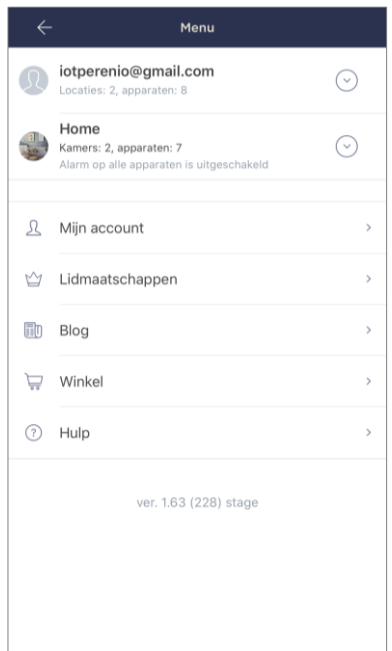

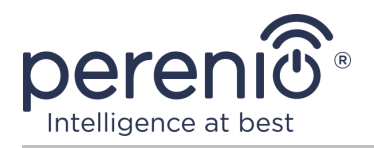

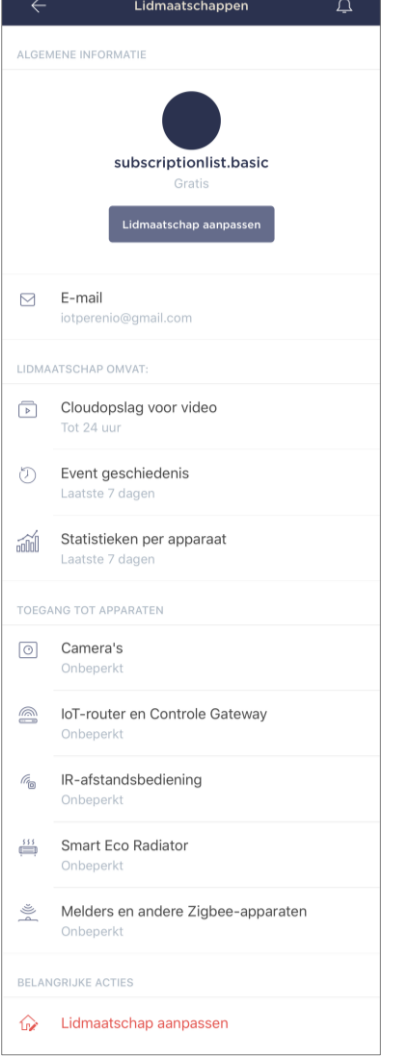

Het details scherm voor het huidige abonnementstype wordt weergegeven, namelijk:

- abonnementsnaam (Perenio Basic, Perenio Pro of Perenio Extra);
- de abonnementskosten (maandelijks);
- mogelijkheid om het abonnementstype te wijzigen;
- informatie over de gebruiker die geabonneerd is op (emailadres);
- informatie over data bewaarperioden in de cloud;
- informatie over het aantal apparaten dat kan worden aangesloten op één account met een geldig abonnement.

Om het type abonnement te wijzigen, klikt u op de knop van dezelfde naam en kiest u het juiste tariefplan in de lijst. Bevestig dan je keuze.

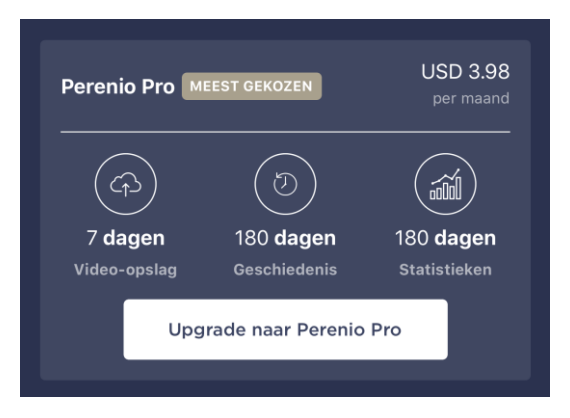

#### <span id="page-32-0"></span>Tabel 4 – Beschikbare abonnementstypen

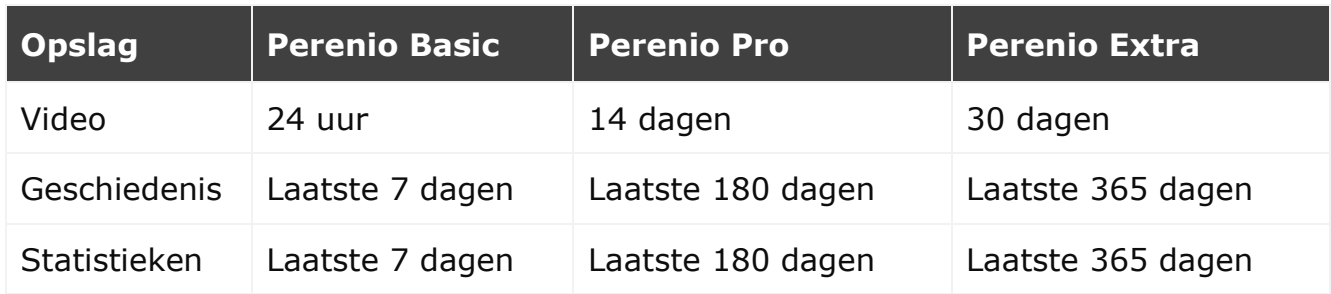

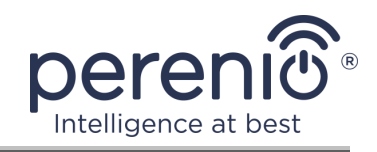

### <span id="page-33-0"></span>**2.3 Het bijwerken van de firmware van de camera**

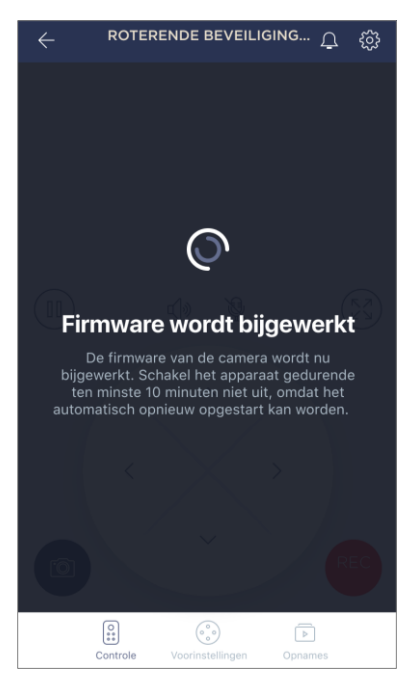

Het bedrijf Perenio IoT streeft ernaar de kwaliteit van zijn producten voortdurend te verbeteren, en daarom, zowel wanneer de camera voor het eerst wordt geactiveerd en tijdens de werking, automatische software updates (firmware) kunnen worden gestart.

In dit geval zal de gebruiker een overeenkomstige melding zien in het cameracontrolepaneel in hun account.

**Belangrijk!** Sluit het apparaat gedurende ten minste **10 minuten** na het starten van het firmware-updateproces niet af van de voeding.

Tijdens het firmware update proces, zult u niet in staat zijn om de video te bekijken vanuit de camera. Het apparaat kan ook herhaaldelijk opnieuw opgestart worden.

Het ontkoppelen van het apparaat en/of het opnieuw instellen van de instellingen is alleen toegestaan na ontvangst van een overeenkomstige push-kennisgeving op de smartphone van de gebruiker dat het update-proces met succes is voltooid, en nadat de camera weer verschijnt op het netwerk (het zwarte scherm verdwijnt, en de videostroom kan worden gestart).

**OPMERKING.** Als de stroom wordt uitgeschakeld tijdens de firmware update proces, kan de normale werking van de camera worden verstoord. In dit geval moet u contact opnemen met technische ondersteuning om de fabrieksinstellingen te herstellen.

# <span id="page-33-1"></span>**2.4 Terugzetten naar fabrieksinstellingen**

De camera-instellingen worden teruggezet naar de fabrieksinstellingen als er fouten of storingen optreden tijdens de activering of werking van het apparaat. Het proces zelf wordt als volgt uitgevoerd:

- 1. Druk ten minste 10 seconden op de resetknop die zich op de achterkant van de camera onder de antenne bevindt (zie Figuur 2). **Let op het feit dat de resetknop alleen wordt ingedrukt als een karakteristieke klik wordt gehoord.**
- 2. Laat de resetknop los nadat de camera piept.

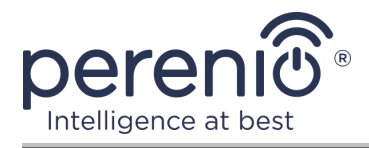

3. Wacht tot de camera het resetproces voltooit (de camerakop draait in alle richtingen en keert terug naar zijn oorspronkelijke positie).

Nadat het resetproces is voltooid, wordt de camera beschouwd als klaar voor gebruik of opnieuw geactiveerd in de mobiele app.

**OPMERKING.** Het opnieuw instellen van de camera instellingen is alleen mogelijk als het is aangesloten op een krachtbron en er geen firmware update proces.

Het wordt niet aanbevolen om de camera-instellingen terug te zetten naar de fabrieksinstellingen totdat het apparaat gedeactiveerd is in de mobiele app (**voor apparaten die al geactiveerd zijn in de gebruikersaccount**).

### <span id="page-34-0"></span>**2.5 Draaien ten opzichte van de camerakast**

Elke rotatie ten opzichte van de camerakast wordt alleen gedaan via de mobiele app. Pogingen om de camerakop mechanisch om te draaien kunnen leiden tot schade aan het aandrijfmechanisme en nietig de garantie. Om de camera in de gewenste richting te draaien, klikt u op de virtuele joystick in het camerakaneel (op/neer en rechts/links knoppen).

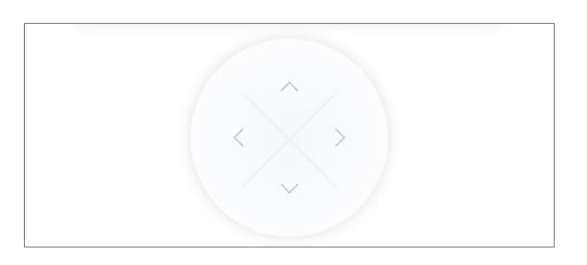

De respons van de camera hangt af van de kwaliteit van de verbinding met de server, dus in sommige gevallen kunnen er vertragingen zijn bij het draaien.

### <span id="page-34-1"></span>**2.6 Netwerkkabelverbinding**

Op dit moment kan de roterende camera alleen via Wi-Fi op het Internet aangesloten worden (de functie van verbinding via een ethernetkabel is tijdelijk niet beschikbaar).

### <span id="page-34-2"></span>**2.7 Het selecteren van de frequentie op de Wi-Fi router**

De **Perenio® PEIRC01** roterende beveiligingscamera's kunnen alleen verbinding maken met een 2,4 GHz Wi-Fi netwerk. Daarom moet u ervoor zorgen dat uw router

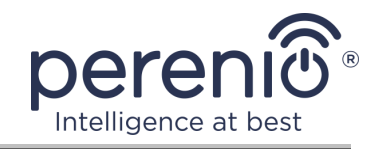

#### is geconfigureerd voor deze frequentie voordat u verder gaat met stap **C. "VERZENDEN VAN WI-FI NETWERKGEGEVENS NAAR HET APPARAAT"**.

Momenteel ondersteunen de meeste Wi-Fi routers van fabrikanten beide frequenties tegelijk, maar als uw Wi-Fi netwerk alleen voor 5,0 GHz is geconfigureerd, moet u een 2,4 GHz toegangspunt toevoegen.

**OPMERKING.** De frequentieinstellingen op de router worden gemaakt volgens de instructies van de fabrikant van het apparaat.

# <span id="page-35-0"></span>**2.8 Gebruik van een microSD-kaart**

**ATTENTIE!** Om de stabiele werking van de videoopnamefunctie te garanderen, worden oudere bestanden automatisch verwijderd als de microSD-kaart zich vult (voor gevallen waarin de kaart meer dan 70% vol is), dus wordt het aanbevolen om regelmatig belangrijke bestanden op te slaan naar andere media of naar de cloud.

Foto's en videobestanden die door de camera zijn opgenomen, kunnen worden opgeslagen op een microSD-kaart die niet in het pakket is opgenomen (zie punt 1.3 "Omvang van de levering"). Om te werken met een microSD kaart, is het genoeg om het te kopen en in te voegen in een speciale sleuf (zie Figuur 2 "Achteraanzicht").

**OPMERKING.** De aanbevolen klasse en formaat van de microSD-kaart, evenals de hoeveelheid geheugen, zijn vermeld in Tabel 1 van dit document.

Niet - naleving van de voorschriften van de fabrikant voor het microSDkaartformaat kan resulteren in fouten bij het opnemen van video's.

Als u de juiste instellingen heeft in het app-account "Perenio Smart", kunt u automatisch video-opnamen opslaan in geval van bewegingsdetectie op een microSDkaart.

Houd er rekening mee dat bij het opslaan van video's en beelden op een microSDkaart, het aantal opgeslagen bestanden zal afhangen van de grootte van de kaart (tot 64 GB), evenals de duur en kwaliteit van de opgenomen videobestanden.

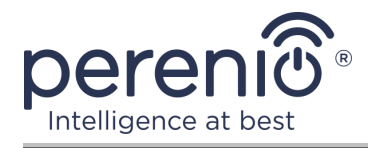

**ATTENTIE!** De mogelijkheid om bestanden van derden te bekijken vanaf de SDkaart via de mobiele toepassing "Perenio Smart" is niet beschikbaar.

### <span id="page-36-0"></span>**2.9 Gebruik van de microfoon**

De gebruiker kan de video bekijken vanuit de camera in real time. Wanneer u echter naar het videoscherm gaat, houd er dan rekening mee dat de camera microfoon standaard zal worden ingeschakeld. Om de video zonder geluid te bekijken, zet je de video uit door op het overeenkomstige pictogram te klikken in het controlepaneel van de camera  $(\overline{\psi})$ .

### <span id="page-36-1"></span>**2.10 Verplaatsen van de camera naar een andere kamer of locatie**

Tijdens de werking van de rotary camera, kan het nodig zijn om de installatie locatie te wijzigen. De volgende opties zijn mogelijk:

- **1. Verander de kamer/locatie** (het Wi-Fi netwerk blijft hetzelfde):
	- a. ontkoppel de camera van de voeding (de app zal de "Offline" status ervoor weergeven);
	- b. verplaats de camera naar een andere kamer/locatie en verbind hem met een krachtbron;
	- c. wacht op het apparaat om op te starten (dit duurt meestal niet meer dan 2 minuten) en in de toepassing, de status "Online" zal worden weergegeven voor het;
	- d. verander de plaats en locatie van de installatie in de camera-instellingen  $(53)$
- **2. Verander de kamer/locatie** (het Wi-Fi netwerk zal veranderen):
	- a. ga naar de app "Perenio Smart" en selecteer de locatie waar de camera wordt geactiveerd:
	- b. in het tabblad "Apparaten" vindt u deze camera en klikt u op het pictogram in Instellingen $\mathcal{Q}$ ;
	- c. in het venster dat verschijnt, selecteer "Verbinding met apparaat verbreken";
	- d. wacht **3 minuten** tot de camera zich loskoppelt van het huidige Wi-Fi netwerk.;
	- e. maak de camera los van de voeding;

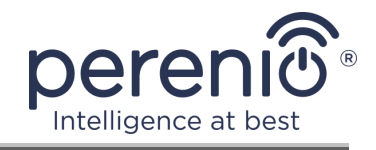

- f. verplaats de camera naar een andere kamer/locatie en verbind hem met een krachtbron;
- g. wacht tot de camera wordt geladen (dit duurt meestal niet meer dan 2 minuten);
- h. selecteer de locatie in de app om de camera naar;
- i. activeer de camera in de toepassing overeenkomstig punt 2.1 "Eerste installatie en configuratie" (B-D) van dit document.

## <span id="page-37-0"></span>**2.4.8 Geschiedenis en push-kennisgevingen**

Alle meldingen en andere berichten, inclusief wijzigingen in de status van **Perenio®**apparaten, worden weergegeven in het tabblad "Geschiedenis". De belangrijkste kunnen echter online worden bekeken in het aanmeldingsvenster ( $\bf Q$ ) in het account. Aanmeldingen kunnen van de volgende types zijn.

- alarmen (komen altijd als push-meldingen op uw smartphone, en worden ook weergegeven in het notificatievenster en in het tabblad "Geschiedenis" in de mobiele app);
- belangrijke berichten (alleen weergegeven in het aanmeldvenster wanneer de beveiligingsmodus is ingeschakeld en altijd in het tabblad "Geschiedenis");
- standaard gebeurtenissen (alleen weergegeven in het tabblad "Geschiedenis").

**Alarmen.** De belangrijkste berichten, waaronder meldingen over bewegingsdetectie in gewapende modus, het veranderen van de cameratoestand naar "Online"/"Offline", en in gevallen waarin er niet genoeg ruimte op de SD-kaart om video te blijven opnemen.

**Belangrijke berichten.** Kennisgevingen over het begin en het einde van het updateproces van de camera firmware en het veranderen van de beveiligingsmodus voor de locatie.

**Standaard gebeurtenissen.** Diverse nieuwsberichten en distributie van het bedrijf Perenio IoT.

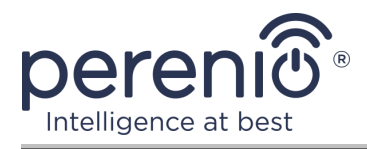

# <span id="page-38-0"></span>**3 Onderhoud en reparatie**

De roterende beveiligingscamera's **Perenio® PEIRC01** vereisen geen speciaal onderhoud tijdens het gebruik. Om echter de goede conditie en de stabiele werking van de apparaten te handhaven, wordt aanbevolen de volgende handelingen periodiek uit te voeren:

- reinig de lens en het cameralichaam van vuil en stof;
- de kijkhoek van de camera controleren en aanpassen;
- controleer op App-updates (als uw smartphone niet is geconfigureerd om geïnstalleerde apps automatisch te updaten);
- controleer de toestand van de stroomadapter en vervang deze tijdig;
- controleer de status van de microSD-kaart (indien beschikbaar) en vervang deze tijdig;
- reparatie mechanische schade aan apparaten (in servicecentra).

De reparatie van de roterende beveiligingscamera **Perenio®** wordt uitgevoerd in servicecentra, omdat in geval van storing van een element, is het noodzakelijk om zijn lichaam te openen.

In geval van garantie reparatie of vervanging, moet u contact opnemen met de verkoper met het ontvangstbewijs en het gekochte apparaat.

Voor meer informatie over het vervangen en repareren van **Perenio®** sensoren kunt u contact opnemen met uw lokale vertegenwoordiger of technische ondersteuning via de website **[perenio.com](https://perenio.com/)**.

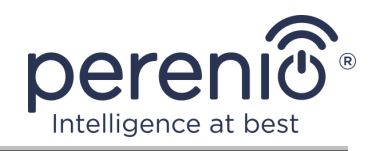

# <span id="page-39-0"></span>**4 Garantieverplichtingen**

De garantietermijn voor de hoofduitrusting (camera) bedraagt **24 (vierentwintig) maanden** vanaf de datum van de verkoop aan de uiteindelijke koper, tenzij de lokale wetgeving een andere minimumperiode voorschrijft.

De garantieperiode voor onderdelen en hulpmiddelen is als volgt:

• externe Opladers, kabels en andere accessoires: 6 (zes) maanden vanaf de datum van verkoop aan de eindgebruiker.

De garantiekaart wordt alleen geldig geacht als deze correct en volledig door de verkoper is ingevuld. Bij de aankoop van een apparaat, zorg ervoor dat zijn serienummer en model overeenkomen met de informatie in de garantiekaart.

Als de garantiekaart onvolledig of onleesbaar is, wordt hij als ongeldig beschouwd. In dit geval wordt aanbevolen om contact op te nemen met de verkoper voor het verkrijgen van een correct ingevulde garantiekaart. Het is ook toegestaan product-en kasbonnen of andere documenten te verstrekken die het feit en de datum van verkoop van het apparaat bevestigen. De verkoopdatum is de datum vermeld op het product/verkoopbewijs of een ander relevant document. Indien de datum van verkoop niet kan worden vastgesteld, wordt de garantieperiode berekend vanaf de datum van vervaardiging van het hulpmiddel.

De fabrikant garandeert de afwezigheid van defecten in alle materialen, onderdelen en assemblage van producten van het merk **Perenio®**, op voorwaarde dat ze normaal worden gebruikt tijdens de garantieperiode. De beperkte garantie geldt alleen voor de eerste koper van **Perenio®** producten en kan niet worden overgedragen aan een volgende koper.

Voor de vervanging van de garantie moet het apparaat worden teruggegeven aan de verkoper samen met het ontvangstbewijs. Garantieverplichtingen voor **Perenio®** producten worden alleen in het land van aankoop verstrekt.

#### **GARANTIEPROCEDURE**

Indien een vermoeden van een defect of defect van het apparaat wordt ontdekt, moet de koper contact opnemen met een erkend servicecentrum voordat de garantieperiode verstrijkt en het volgende verstrekken:

- 1. Een apparaat met een vermoedelijke defect of defect.
- 2. Een garantiekaart die is afgegeven in overeenstemming met de geldende wetgeving, of een origineel document dat de aankoop bevestigt, met een

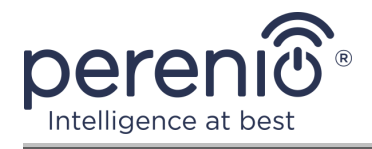

duidelijke vermelding van de naam en het adres van het bedrijf van de verkoper, alsmede de datum en plaats van aankoop.

#### **AANSPRAKELIJKHEIDSBEPERKING**

Producten van het merk **Perenio®** het is niet onderworpen aan gratis garantie service als de volgende schade of gebreken worden gedetecteerd:

- schade veroorzaakt door overmacht, ongevallen, nalatigheid, opzettelijke of nalatige handelingen (inactiviteit) van de koper of derden;
- schade veroorzaakt door blootstelling aan andere voorwerpen, met inbegrip van, maar niet beperkt tot, blootstelling aan vocht, vochtigheid, extreme temperaturen of omgevingsomstandigheden (of als deze dramatisch veranderen), corrosie, oxidatie, voedsel of vloeibare ingrepen, en blootstelling aan chemische stoffen, dieren, insecten en afvalproducten daarvan;
- indien het apparaat (Accessoires, Onderdelen) is geopend (de integriteit van de zegels is verbroken), gewijzigd of hersteld door een andere persoon dan een erkend servicecentrum, of met gebruik van niet-geautoriseerde reserveonderdelen;
- gebreken of schade veroorzaakt door onjuiste werking van het apparaat, onjuist gebruik, met inbegrip van gebruik in strijd met de gebruiksaanwijzing;
- eventuele gebreken veroorzaakt door pogingen om verbinding te maken met incompatibele software;
- gebreken veroorzaakt door natuurlijke slijtage van het product, zoals zakken, kasten, batterijpakken of handleidingen;
- indien het serienummer (fabrieksstickers), de fabricagedatum of de modelnaam op de carrosserie van het hulpmiddel op enigerlei wijze is verwijderd, gewist, beschadigd, gewijzigd of onleesbaar is;
- in geval van schending van de regels en de exploitatievoorwaarden, alsmede de installatie van het apparaat, zoals uiteengezet in de gebruiksaanwijzing;
- scheuren en krassen, alsmede andere gebreken als gevolg van vervoer, gebruik door de koper of onvoorzichtige behandeling van zijn kant;
- mechanische schade die optreedt nadat het apparaat wordt overgedragen aan de gebruiker, met inbegrip van schade veroorzaakt door scherpe voorwerpen, buigen, compressie, vallen, enz.;
- schade veroorzaakt door niet-naleving van de normen van de parameters vermogen, Telecommunicatie, kabelnetwerken en soortgelijke externe factoren.

DEZE BEPERKTE GARANTIE IS DE EXCLUSIEVE EN ENIGE GARANTIE, IN PLAATS VAN ENIGE ANDERE UITDRUKKELIJKE OF IMPLICIETE GARANTIES. DE FABRIKANT GEEFT GEEN GARANTIES, UITDRUKKELIJK OF IMPLICIET, BUITEN HET TOEPASSINGSGEBIED VAN DE HIERIN OPGENOMEN BESCHRIJVING, MET INBEGRIP VAN DE IMPLICIETE GARANTIE VAN VERKOOPBAARHEID EN GESCHIKTHEID VOOR EEN BEPAALD DOEL.

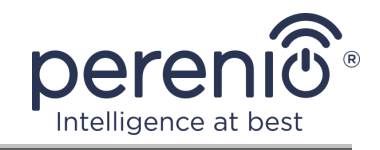

NAAR KEUZE VAN DE KOPER BLIJFT HET GEBRUIK VAN EEN DEFECT, DEFECT EN ONAANVAARDBAAR APPARAAT BESTAAN. DE FABRIKANT IS NIET VERANTWOORDELIJK VOOR SCHADE AAN ANDERE GOEDEREN VEROORZAAKT DOOR EEN DEFECT VAN HET HULPMIDDEL, VERLIES VAN NUT, VERLIES VAN TIJD, EN VOOR BIJZONDERE, INCIDENTELE, INDIRECTE OF GEVOLGSCHADE, BESTRAFFENDE OF VOORBEELDIGE SCHADE OF VERLIEZEN, MET INBEGRIP VAN, MAAR NIET BEPERKT TOT COMMERCIËLE SCHADE, VERLIES VAN WINST, VERLIES VAN WINST, VERLIES VAN VERTROUWELIJKE OF ANDERE INFORMATIE, DE VERLIEZEN VEROORZAAKT DOOR PAUZES IN COMMERCIËLE OF PRODUCTIEACTIVITEITEN ALS GEVOLG VAN HET FEIT DAT HET APPARAAT WERD ERKEND ALS ONJUIST, GEBREKKIG EN ONAANVAARDBAAR VOOR GEBRUIK.

Deze Beperkte garantie geeft de koper bepaalde wettelijke rechten. De koper kan ook andere rechten hebben die in overeenstemming zijn met de lokale wetgeving inzake consumentenbescherming die niet in overeenstemming zijn met deze Beperkte garantie. Om uw rechten volledig te begrijpen, moet u de lokale wetgeving lezen.

**OPMERKING.** De fabrikant produceert geen apparatuur voor "vitale taken". Hulpmiddelen voor "vitale taken" omvatten levensondersteunende systemen, medische apparatuur, medische hulpmiddelen in verband met implantatie, commercieel vervoer, nucleaire apparatuur of systemen, en alle andere toepassingen waarbij het uitvallen van de apparatuur schade kan toebrengen aan de menselijke gezondheid of de dood, alsmede schade aan eigendommen.

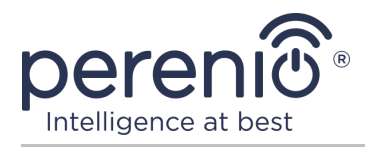

# <span id="page-42-0"></span>**5 Opslag, vervoer en verwijdering**

**Perenio®** roterende beveiligingscameras kunnen per type overdekt voertuig worden vervoerd (in spoorwegwagons, gesloten auto's, afgesloten verwarmde compartimenten van vliegtuigen, enz.) in overeenstemming met de eisen van de huidige regelgeving die van toepassing is op kwetsbare aan vocht blootgestelde goederen.

Soortgelijke eisen in de huidige regelgevingsdocumenten gelden voor de opslagomstandigheden van het hulpmiddel in het magazijn van de leverancier.

Ook moeten de temperatuur en de vochtigheid van de opslag en de werking in de tabel van de technische kenmerken van dit handboek in acht worden genomen.

Bij de verwijdering van apparaten en/of batterijen moeten de voorschriften inzake afgedankte elektrische en elektronische apparatuur (AEEA) worden nageleefd, volgens welke alle elektrische en elektronische apparaten, batterijen en accu's aan het einde van hun levensduur afzonderlijk moeten worden verwijderd. Het is niet toegestaan de apparaten samen met ongesorteerd stedelijk afval te verwijderen, omdat dit schadelijk is voor het milieu.

Om het hulpmiddel te verwijderen, moet het worden teruggestuurd naar het verkooppunt of naar een lokale recyclingfaciliteit.

Voor meer informatie over de recycling van dit apparaat kunt u contact opnemen met de Afvalverwijderingsdienst voor huishoudelijk afval.

**OPMERKING.** Bij het vervoer en de opslag van de inrichtingen moeten de vochtigheidswaarden en de temperatuurwaarden in de tabel van de technische kenmerken van deze handleiding in acht worden genomen.

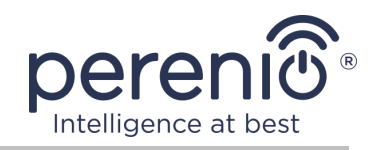

# <span id="page-43-0"></span>**6 Overige informatie**

#### **Informatie over de fabrikant**

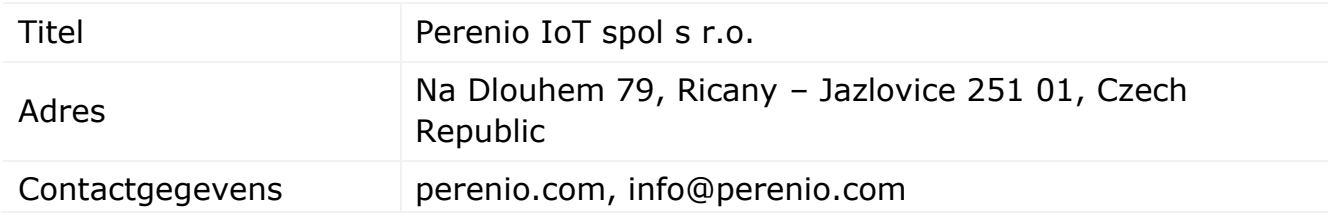

#### **Informatie over het importerende bedrijf**

Letland:

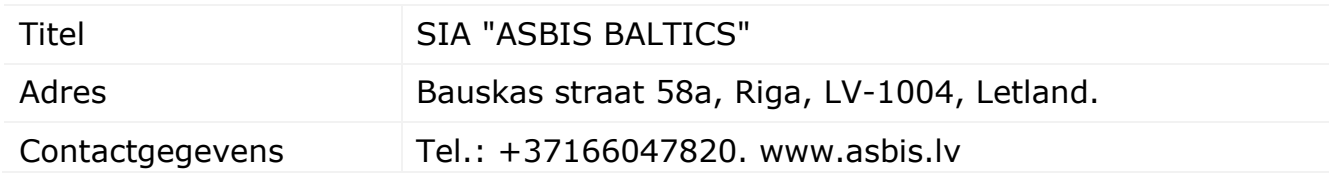

### **Informatie over de organisatie die garantie biedt en kwaliteitsclaims accepteert**

Letland:

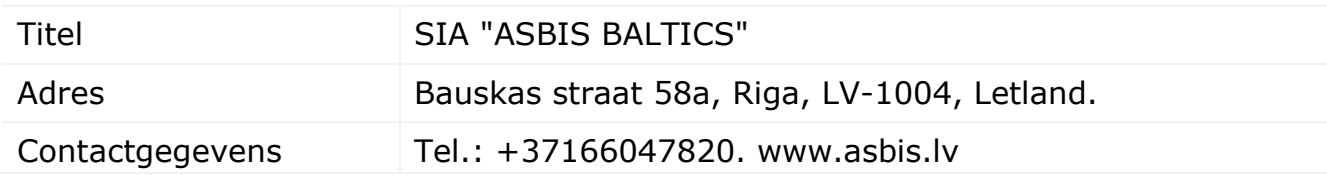

#### **Informatie over ontvangen certificaten en conformiteitsverklaringen**

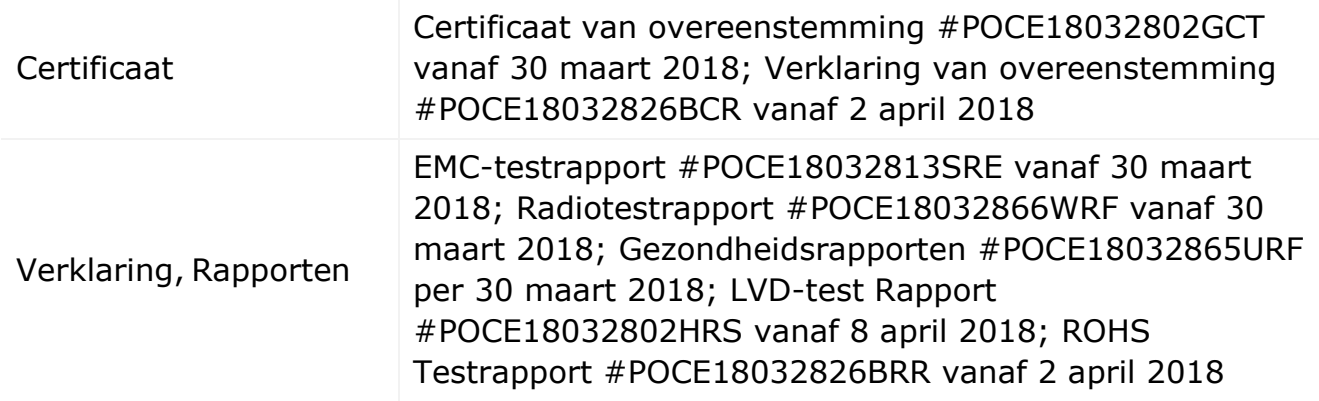

Adressen van servicecentra zijn beschikbaar op **[perenio.com](https://perenio.com/)** in het gedeelte "Support".

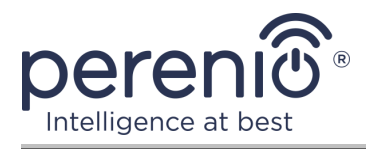

# <span id="page-44-0"></span>**7 Probleemoplossing**

De tabel hieronder toont typische fouten en problemen die optreden bij het aansluiten en configureren van video surveillance systemen.

<span id="page-44-1"></span>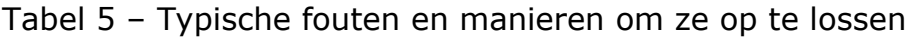

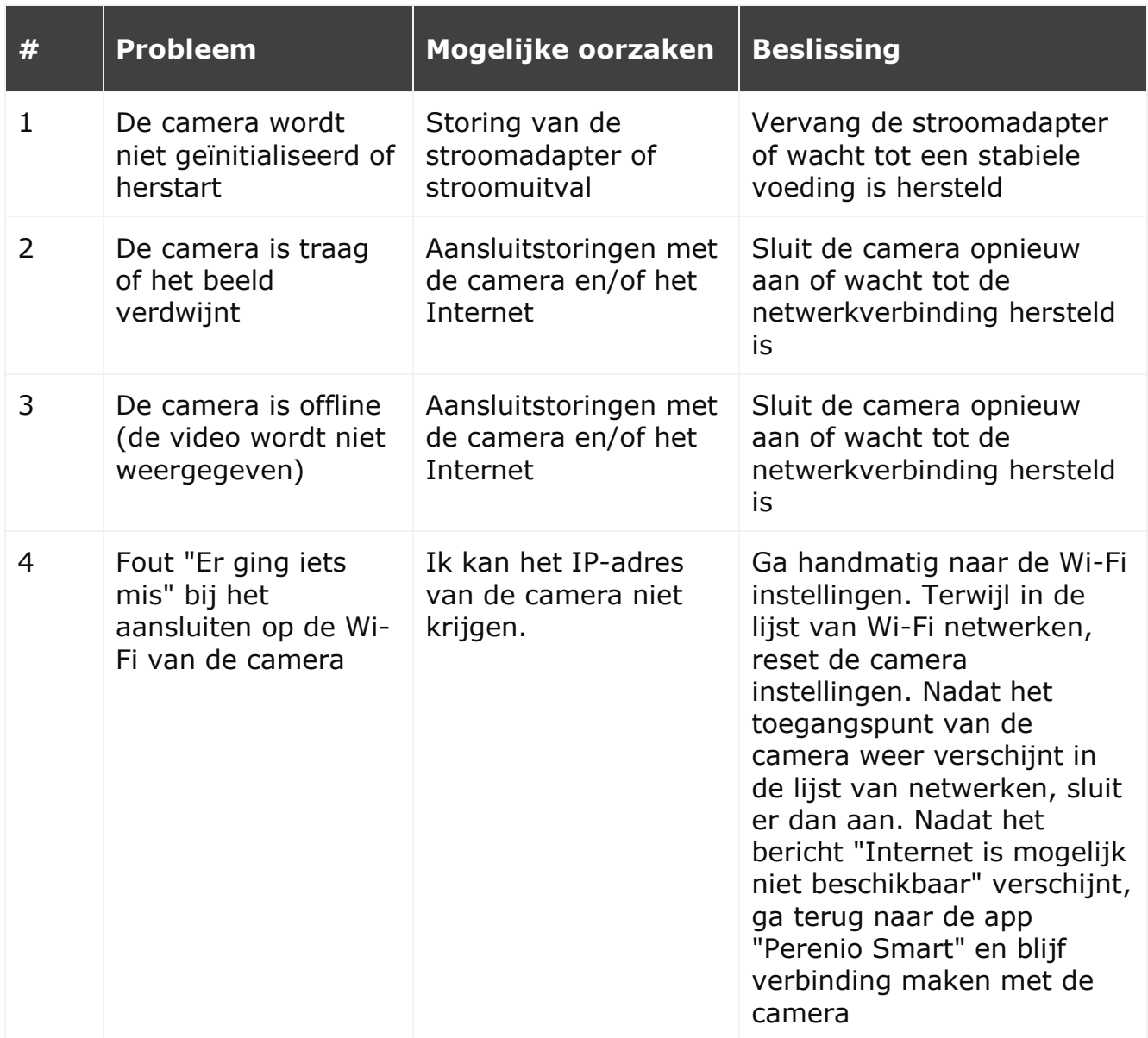

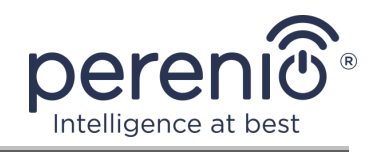

# <span id="page-45-0"></span>**8 Woordenlijst**

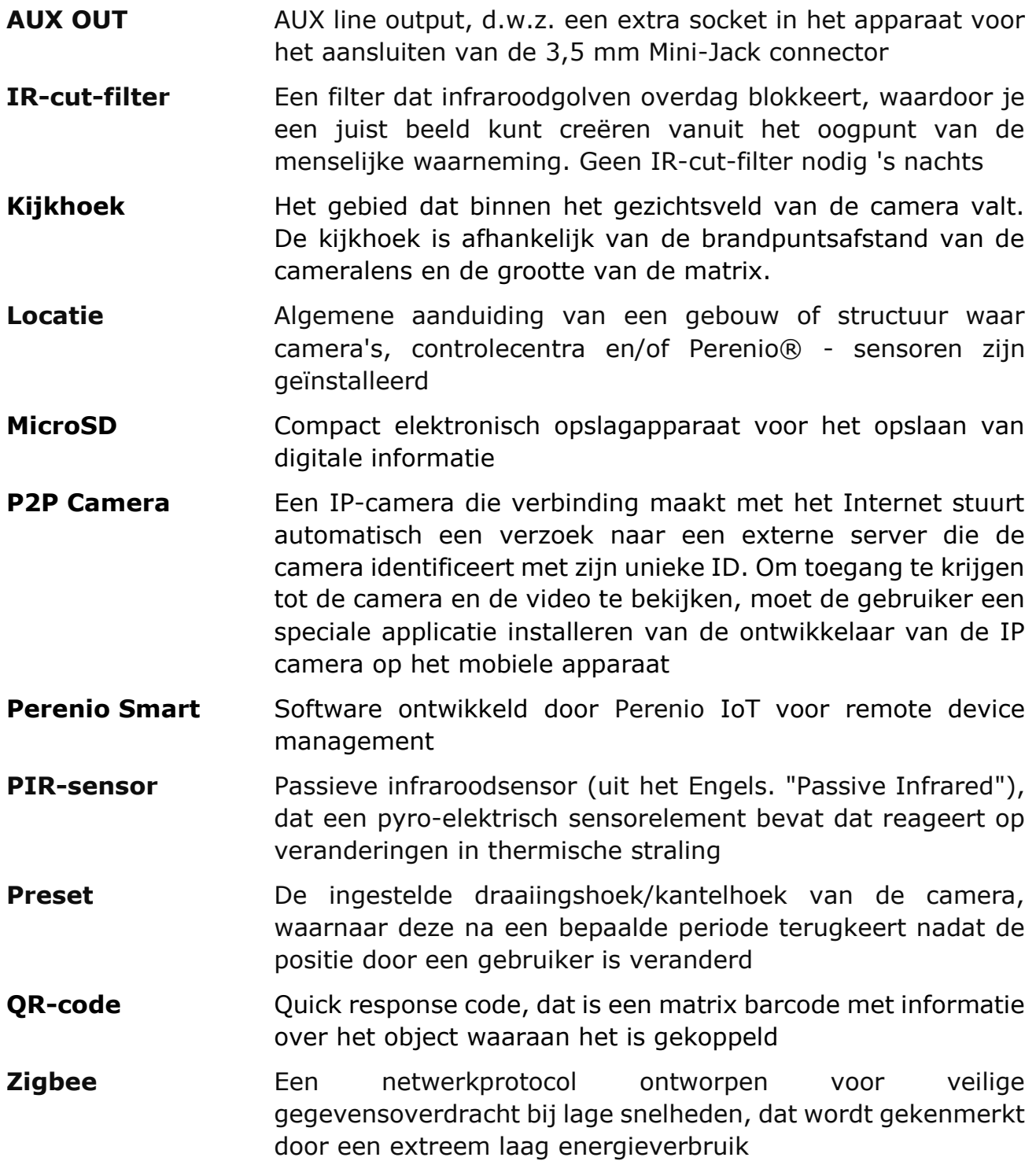